# <span id="page-0-0"></span>**Dell™ Inspiron™ 535s/537s/545s/546s Servicehandbok**

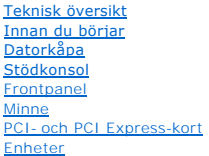

[Fläktar](file:///C:/data/systems/insp535st/sw/sm/fan.htm#wp1193509) [Främre I/O](file:///C:/data/systems/insp535st/sw/sm/frontio.htm#wp1181760)-panel **[Processor](file:///C:/data/systems/insp535st/sw/sm/cpu.htm#wp1181619)** [Moderkort](file:///C:/data/systems/insp535st/sw/sm/sysboard.htm#wp1181576) **[Nätaggregat](file:///C:/data/systems/insp535st/sw/sm/power.htm#wp1181021) [Batteri](file:///C:/data/systems/insp535st/sw/sm/coinbatt.htm#wp1180760)** [Systeminställningsprogrammet](file:///C:/data/systems/insp535st/sw/sm/setup.htm#wp1160258)

**Modell: DCSLE och DCSLF**

### **Obs, viktigt och varningar**

**GBS!** Detta meddelande innehåller viktig information som kan hjälpa dig att få ut mer av din dator.

**VIKTIGT! Här anges information om hur potentiell skada på maskinvaran eller dataförlust kan uppstå om anvisningarna inte följs.** 

**VARNING! VARNING! indikerar risk för skada på egendom eller person, eller livsfara.** 

Om du har köpt en Dell™ n Series-dator gäller inte den information i detta dokument som rör operativsystemet Microsoft® Windows®.

#### **Informationen i detta dokument kan komma att ändras utan föregående meddelande. © 2009 Dell Inc. Med ensamrätt.**

Återgivning i någon form utan skriftligt tillstånd från Dell Inc. är strängt förbjuden.

Varumärken som återfinns i denna text: D*ell-*logotypen och *Inspiro*när varumärken som tillhör Dell Inc.; *Microsof*t och *Windows* är antingen varumärken eller registrerade<br>varumärken som tillhör Microsoft Corporation i

Andra varumärken kan användas i dokumentet och hänvisar då antingen till de som gör anspråk på varumärkena eller<br>av andra varumärken än sina egna.

**Mars 2009 Rev. A00**

## <span id="page-1-0"></span> **Innan du börjar**

**Dell™ Inspiron™ 535s/537s/545s/546s Servicehandbok** 

- **O** Tekniska specifikationer
- **Rekommenderade verktyg**
- Stänga av datorn
- [Säkerhetsanvisningar](#page-1-4)

I det här kapitlet beskrivs hur du tar bort och installerar komponenter i datorn. Om inget annat nämns förutsätter varje procedur följande:

- 1 Du har genomfört stegen i [Stänga av datorn](#page-1-3) och [Säkerhetsanvisningar](#page-1-4).
- l Du har läst säkerhetsinformationen som medföljde datorn*.*
- l En komponent kan bytas ut eller om den köpts separat installeras i omvänd ordning jämfört med borttagningsproceduren.

#### <span id="page-1-1"></span>**Tekniska specifikationer**

Information om dators tekniska specifikationer hittar du i *installationshandboken* som medföljde datorn eller genom att besöka Dells supportwebbsida på **support.dell.com**.

#### <span id="page-1-2"></span>**Rekommenderade verktyg**

För att kunna genomföra procedurerna i detta dokument kan följande verktyg komma att behövas:

- l Liten stjärnskruvmejsel
- l Liten spårskruvmejsel

#### <span id="page-1-3"></span>**Stänga av datorn**

**VIKTIGT! Undvik att data går förlorade genom att spara och stänga alla öppna filer och avsluta alla program innan du stänger av datorn.**

- 1. Stäng av operativsystemet.
- 2. Kontrollera att datorn och alla anslutna enheter är avstängda. Om datorn eller någon ansluten enhet inte stängdes av automatiskt när du stängde av<br>operativsystemet trycker du ned strömknappen i fyra sekunder för att stä

### <span id="page-1-4"></span>**Säkerhetsanvisningar**

Följ säkerhetsanvisningarna nedan för att skydda dig och datorn mot potentiella skador.

- VARNING! Innan du utför något arbete inuti datorn ska du läsa säkerhetsinstruktionerna som medföljde datorn. Mer säkerhetsinformation finns<br>på hemsidan för regelefterlevnad på www.dell.com/regulatory\_compliance.
- **VIKTIGT! Reparationer av datorn får endast utföras av kvalificerade servicetekniker. Skada som orsakats av servicetekniker som inte är auktoriserade av Dell täcks inte av garantin.**
- VIKTIGT! När du kopplar ur en kabel ska du alltid dra i kontakten eller i dess dragflik, inte i själva kabeln. Vissa kablar har kontakter med<br>låsflikar. Tryck i så fall in låsflikarna innan du kopplar ur kabeln. Dra isär k
- **VIKTIGT! För att undvika att skada datorn ska du genomföra följande åtgärder innan du börjar arbeta i den.**
- 1. Se till att arbetsytan är ren och plan så att inte datorkåpan repas.
- 2. Stäng av datorn (se [Stänga av datorn](#page-1-3)).

**VIKTIGT! Om du ska koppla loss en nätverkskabel kopplar du först bort den från datorn och sedan från nätverksenheten.** 

- 3. Koppla bort alla tele- och nätverkskablar från datorn.
- 4. Koppla bort datorn och alla anslutna enheter från eluttagen.
- 5. Tryck och håll ned strömknappen när du kopplar bort systemet så att moderkortet jordas.

VIKTIGT! Jorda dig genom att röra vid en omålad metallyta, till exempel metallen på datorns baksida, innan du vidrör något inuti datorn. Ta då<br>och då på en omålad metallyta för att ta bort eventuell statisk elektricitet so

#### <span id="page-3-0"></span> **Frontpanel**

**Dell™ Inspiron™ 535s/537s/545s/546s Servicehandbok** 

- **O** Ta bort frontpanelen
- **O** Sätta tillbaka frontpanelen

VARNING! Innan du utför något arbete inuti datorn ska du läsa säkerhetsinstruktionerna som medföljde datorn. Mer säkerhetsinformation finns<br>på hemsidan för regelefterlevnad på www.dell.com/regulatory\_compliance.

 $\bigwedge$ **VARNING! Undvik elektriska stötar genom att alltid koppla loss datorn från eluttaget innan du tar av kåpan.** 

**VARNING! Använd inte datorn med några höljen eller skydd borttagna (detta gäller datorkåpan, frontpanelen, täckbrickor, täckpaneler med mera).** 

### <span id="page-3-1"></span>**Ta bort frontpanelen**

- 1. Följ anvisningarna i [Innan du börjar](file:///C:/data/systems/insp535st/sw/sm/before.htm#wp1142684).
- 2. [Ta bort datorkåpan](file:///C:/data/systems/insp535st/sw/sm/cover.htm#wp1189054) (se Ta bort datorkåpan).

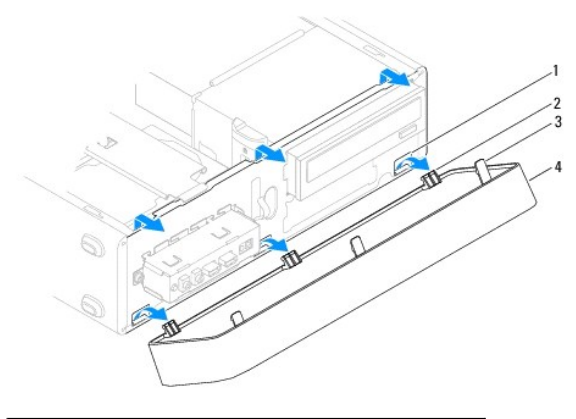

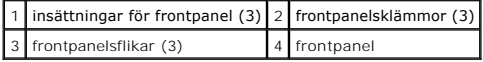

- 3. Fatta och lyft frontpanelsflikarna en i taget för att lossa frontpanelen.
- 4. Ta loss frontpanelsklämmorna från frontpanelsinsättningarna genom att vrida och dra bort frontpanelen från datorns framsida.
- 5. Lägg undan frontpanelen på en säker plats.

### <span id="page-3-2"></span>**Sätta tillbaka frontpanelen**

- 1. Rikta in och sätt i frontpanelsklämmorna i frontpanelsinsättningarna.
- 2. Vrid frontpanelen mot datorn tills frontpanelsflikarna klickar på plats.
- 3. Sätt tillbaka datorkåpan (se [Sätta tillbaka datorkåpan](file:///C:/data/systems/insp535st/sw/sm/cover.htm#wp1181287)).

#### <span id="page-4-0"></span> **Stödkonsol**

**Dell™ Inspiron™ 535s/537s/545s/546s Servicehandbok** 

- **O** Ta bort stödkonsolen
- **O** Sätta tillbaka stödkonsolen

VARNING! Innan du utför något arbete inuti datorn ska du läsa säkerhetsinstruktionerna som medföljde datorn. Mer säkerhetsinformation finns<br>på hemsidan för regelefterlevnad på www.dell.com/regulatory\_compliance.

 $\triangle$ **VARNING! Undvik elektriska stötar genom att alltid koppla loss datorn från eluttaget innan du tar av kåpan.** 

**VARNING! Använd inte datorn med några höljen eller skydd borttagna (detta gäller datorkåpan, frontpanelen, täckbrickor, täckpaneler med mera).** 

### <span id="page-4-1"></span>**Ta bort stödkonsolen**

- 1. Följ anvisningarna i [Innan du börjar](file:///C:/data/systems/insp535st/sw/sm/before.htm#wp1142684).
- 2. [Ta bort datorkåpan](file:///C:/data/systems/insp535st/sw/sm/cover.htm#wp1189054) (se Ta bort datorkåpan).

#### **Inspiron™ 535s/537s**

- a. Dra tillbaka stödkonsolens spärrhake och vinkla upp stödkonsolen.
- b. Lyft av stödkonsolen från gångjärnsflikarna och lägg undan den på en säker plats.

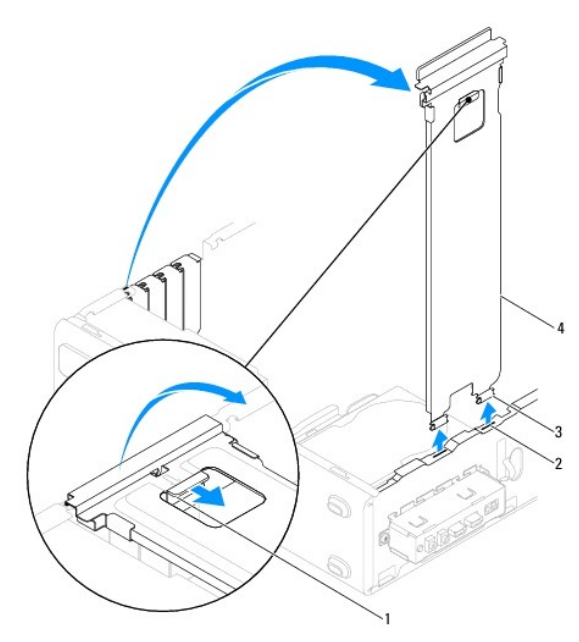

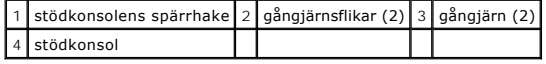

#### **Inspiron 545s/546s**

- a. Ta bort skruven som håller fast kortbrickan.
- b. Skjut kortbrickan mot datorns baksida.
- c. Vinkla upp stödkonsolen och lyft bort den från gångjärnsflikarna.
- d. Lägg stödkonsolen åt sidan på en säker plats.

<span id="page-5-1"></span>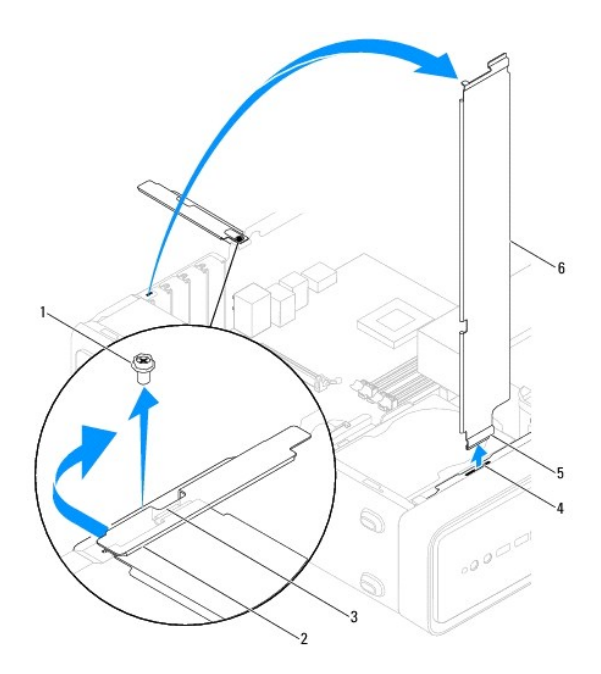

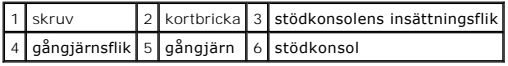

# <span id="page-5-0"></span>**Sätta tillbaka stödkonsolen**

**Inspiron 535s/537s**

- 1. Rikta in och sätt i gångjärnen längst ned på stödkonsolen i gångjärnsflikarna vid datorns kant.
- 2. Dra tillbaka stödkonsolens spärrhake och vinkla ned stödkonsolen så att spärrhaken låser sig.
- 3. Sätt tillbaka datorkåpan (se [Sätta tillbaka datorkåpan](file:///C:/data/systems/insp535st/sw/sm/cover.htm#wp1181287)).

#### **Inspiron 545s/546s**

- 1. Rikta in och sätt i gångjärnet längst ned på stödkonsolen i gångjärnsfliken vid datorns kant.
- 2. Vinkla ned stödkonsolen.
- 3. Dra kortbrickan mot datorns framsida.
- 4. Kontrollera att stödkonsolens insättningsflik hålls fast av kortbrickan.
- 5. Sätt tillbaka skruven som håller fast kortbrickan.
- 6. Sätt tillbaka datorkåpan (se [Sätta tillbaka datorkåpan](file:///C:/data/systems/insp535st/sw/sm/cover.htm#wp1181287)).

#### <span id="page-6-0"></span> **PCI- och PCI Express-kort Dell™ Inspiron™ 535s/537s/545s/546s Servicehandbok**

- Ta bort PCI- [och PCI Express-kort](#page-6-1)
- Sätta tillbaka PCI- och PCI Express-kort
- [Konfigurera datorn efter du tagit bort eller installerat ett PCI/PCI Expresskort](#page-7-0)

VARNING! Innan du utför något arbete inuti datorn ska du läsa säkerhetsinstruktionerna som medföljde datorn. Mer säkerhetsinformation finns<br>på hemsidan för regelefterlevnad på www.dell.com/regulatory\_compliance.

**VARNING! Undvik elektriska stötar genom att alltid koppla loss datorn från eluttaget innan du tar av kåpan.** 

**VARNING! Använd inte datorn med några höljen eller skydd borttagna (detta gäller datorkåpan, frontpanelen, täckbrickor, täckpaneler med mera).** 

#### <span id="page-6-1"></span>**Ta bort PCI- och PCI Express-kort**

- 1. Följ anvisningarna i [Innan du börjar](file:///C:/data/systems/insp535st/sw/sm/before.htm#wp1142684).
- 2. [Ta bort datorkåpan](file:///C:/data/systems/insp535st/sw/sm/cover.htm#wp1189054) (se Ta bort datorkåpan)
- 3. Ta bort stödkonsolen (se [Ta bort stödkonsolen](file:///C:/data/systems/insp535st/sw/sm/bracket.htm#wp1189054)).
- 4. Om det behövs kopplar du bort alla kablar som är anslutna till kortet.
	- l För PCI- eller PCI Express x1-kort: Ta tag i kortets övre hörn och lossa det försiktigt från kontakten.
	- l För PCI Express x16-kort: Tryck ned låsmekanismen, ta tag i kortets övre hörn och lossa det försiktigt från kontakten.

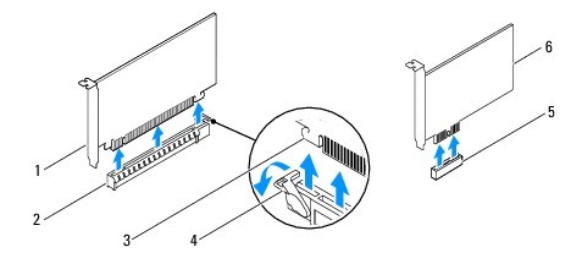

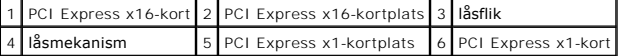

5. Om du tar ut kortet permanent sätter du i en täckbricka i den tomma kortplatsöppningen.

**OBS!** Tomma kortplatsöppningar måste täckas av en täckbricka i enlighet med datorns FCC-certifiering. Täckbrickorna skyddar även datorn från damm och smuts.

- 6. Sätt tillbaka stödkonsolen (se [Sätta tillbaka stödkonsolen](file:///C:/data/systems/insp535st/sw/sm/bracket.htm#wp1181287)).
- 7. Sätt tillbaka datorkåpan (se [Sätta tillbaka datorkåpan](file:///C:/data/systems/insp535st/sw/sm/cover.htm#wp1181287))
- 8. Anslut datorn och alla anslutna enheter till eluttagen och starta dem.
- 9. Ta bort kortets drivrutin från operativsystemet.
- 10. Slutför processen genom att gå vidare till [Konfigurera datorn efter du tagit bort eller installerat ett PCI/PCI Expresskort.](#page-7-0)

### <span id="page-6-2"></span>**Sätta tillbaka PCI- och PCI Express-kort**

- 1. Följ anvisningarna i [Innan du börjar](file:///C:/data/systems/insp535st/sw/sm/before.htm#wp1142684).
- 2. [Ta bort datorkåpan](file:///C:/data/systems/insp535st/sw/sm/cover.htm#wp1189054) (se Ta bort datorkåpan).
- <span id="page-7-1"></span>3. Ta bort stödkonsolen (se [Ta bort stödkonsolen](file:///C:/data/systems/insp535st/sw/sm/bracket.htm#wp1189054)).
- 4. Förbered kortet för installation.

Information om hur du konfigurerar kortet, gör interna anslutningar eller på annat sätt anpassar det för datorn, finns i dokumentationen som medföljde kortet.

5. Om du installerar PCI Express-kortet i x16-kortkontakten placerar du kortet så att låsspringan är i linje med låsfliken.

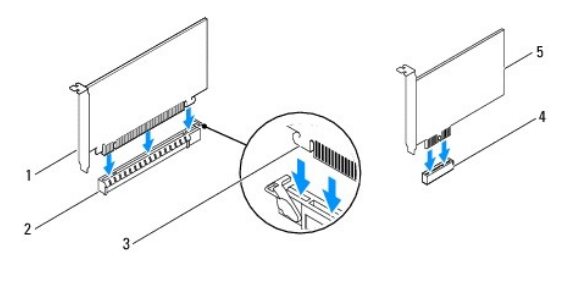

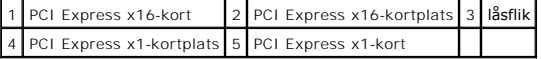

6. Sätt kortet i kontakten och tryck ned ordentligt. Kontrollera att kortet sitter ordentligt på plats.

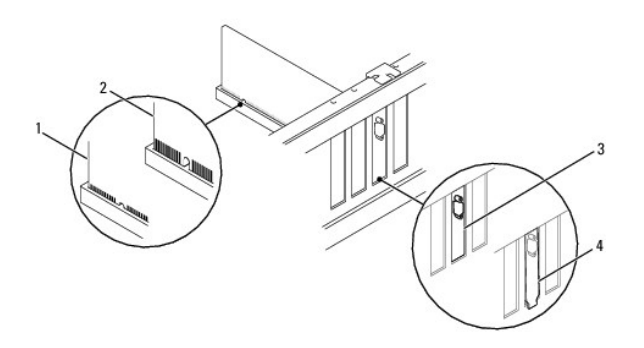

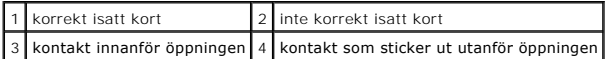

- 7. Sätt tillbaka stödkonsolen (se [Sätta tillbaka stödkonsolen](file:///C:/data/systems/insp535st/sw/sm/bracket.htm#wp1181287))
- 8. Anslut de kablar som ska vara anslutna till kortet.

Information om kabelanslutningar för korten finns i den medföljande dokumentationen.

- **VIKTIGT! Dra inte kortkablarna över eller bakom korten. Kablar som dras över korten kan göra att datorkåpan inte går att stänga eller orsaka skada på utrustningen.**
- 9. Sätt tillbaka datorkåpan (se [Sätta tillbaka datorkåpan](file:///C:/data/systems/insp535st/sw/sm/cover.htm#wp1181287))
- 10. Anslut datorn och alla anslutna enheter till eluttagen och starta dem.
- 11. För att slutföra installationen, se [Konfigurera datorn efter du tagit bort eller installerat ett PCI/PCI Expresskort.](#page-7-0)

### <span id="page-7-0"></span>**Konfigurera datorn efter du tagit bort eller installerat ett PCI/PCI Expresskort**

**OBS!** Information om placeringen av externa kontakter hittar du i *installationshandboken*. Information om hur du installerar drivrutiner och programvara<br>för ditt kort finns i dokumentationen som medföljde kortet.

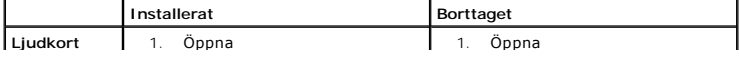

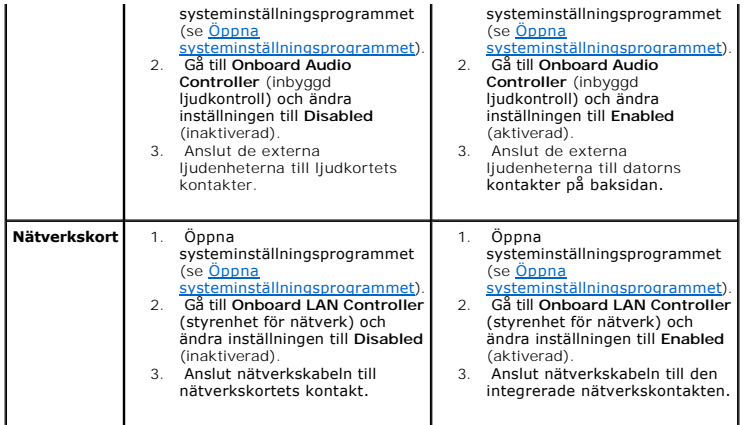

<span id="page-9-0"></span> **Batteri** 

**Dell™ Inspiron™ 535s/537s/545s/546s Servicehandbok** 

- **O** Ta bort batteriet
- Sätta tillbaka batte
- VARNING! Innan du utför något arbete inuti datorn ska du läsa säkerhetsinstruktionerna som medföljde datorn. Mer säkerhetsinformation finns<br>på hemsidan för regelefterlevnad på www.dell.com/regulatory\_compliance.
- VARNING! Ett nytt batteri kan explodera om det installeras felaktigt. Byt endast ut batteriet mot ett av samma eller motsvarande typ som<br>rekommenderas av tillverkaren. Kassera förbrukade batterier i enlighet med tillverkar
- **VARNING! Undvik elektriska stötar genom att alltid koppla loss datorn från eluttaget innan du tar av kåpan.**
- **A** VARNING! Använd inte datorn med några höljen eller skydd borttagna (detta gäller datorkåpan, frontpanelen, täckbrickor, täckpaneler med **mera).**

### <span id="page-9-1"></span>**Ta bort batteriet**

- <span id="page-9-3"></span>1. Notera informationen på alla skärmar i systeminställningsprogrammet (se <u>Systeminställningsprogrammet</u>) så att du kan återställa rätt inställningar när<br>du har installerat det nya batteriet.
- 2. Följ anvisningarna i [Innan du börjar](file:///C:/data/systems/insp535st/sw/sm/before.htm#wp1142684).
- 3. [Ta bort datorkåpan](file:///C:/data/systems/insp535st/sw/sm/cover.htm#wp1189054) (se Ta bort datorkåpan)
- 4. Leta upp batterisockeln (se [Komponenter på moderkortet](file:///C:/data/systems/insp535st/sw/sm/techov.htm#wp1206583))
- VIKTIGT! Var försiktig så att du inte vidrör moderkortet om du försöker ta loss batteriet med hjälp av ett trubbigt föremål. Se till att föremålet<br>verkligen sitter mellan batteriet och sockeln innan du försöker ta loss bat

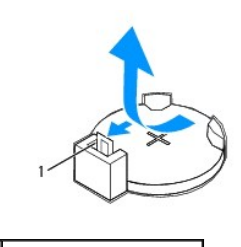

1 batteriets frigöringsspak

5. Tryck på frigöringsspaken för att lossa batteriet.

## <span id="page-9-2"></span>**Sätta tillbaka batteriet**

1. Sätt i det nya batteriet i sockeln med den sida som är märkt med "+" uppåt och se till att det klickar på plats.

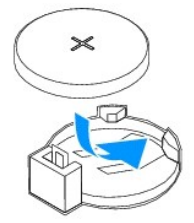

- 2. Sätt tillbaka datorkåpan (se [Sätta tillbaka datorkåpan](file:///C:/data/systems/insp535st/sw/sm/cover.htm#wp1181287))
- 3. Anslut datorn och alla anslutna enheter till eluttagen och starta dem.
- 4. Öppna systeminställningsprogrammet (se [Öppna systeminställningsprogrammet](file:///C:/data/systems/insp535st/sw/sm/setup.htm#wp1160276)) och återställ inställningarna som du noterade i [steg 1.](#page-9-3)

### <span id="page-11-0"></span> **Datorkåpa**

**Dell™ Inspiron™ 535s/537s/545s/546s Servicehandbok** 

- **O** Ta bort datorkåpan
- **O** Sätta tillbaka datorkåpan

VARNING! Innan du utför något arbete inuti datorn ska du läsa säkerhetsinstruktionerna som medföljde datorn. Mer säkerhetsinformation finns<br>på hemsidan för regelefterlevnad på www.dell.com/regulatory\_compliance.

 $\triangle$ **VARNING! Undvik elektriska stötar genom att alltid koppla loss datorn från eluttaget innan du tar av kåpan.** 

**VARNING! Använd inte datorn med några höljen eller skydd borttagna (detta gäller datorkåpan, frontpanelen, täckbrickor, täckpaneler med mera).** 

**VIKTIGT! Kontrollera att det finns tillräckligt med utrymme för datorn med kåpan borttagen, minst 30 centimeters skrivbordsutrymme.**

# <span id="page-11-1"></span>**Ta bort datorkåpan**

- 1. Följ anvisningarna i **Innan du börjar**.
- 2. Stäng chassistöden.

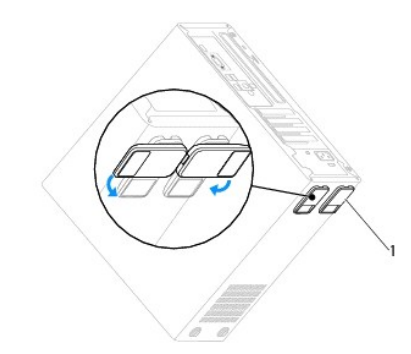

1 chassistöd

- 3. Lägg datorn på sidan med datorkåpan uppåt.
- 4. Ta bort de båda skruvarna som håller kåpan på plats med hjälp av en skruvmejsel.

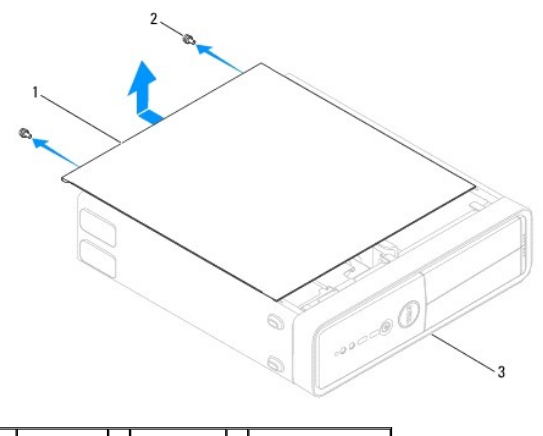

1 datorkåpa 2 skruvar (2) 3 datorns framsida

- 5. Ta bort datorkåpan genom att dra den bort från datorns framsida och lyfta upp den.
- 6. Lägg kåpan åt sidan på en säker plats.

# <span id="page-12-1"></span><span id="page-12-0"></span>**Sätta tillbaka datorkåpan**

- 1. Se till att alla kablar är anslutna och inte ligger i vägen.
- 2. Kontrollera att inga verktyg eller extradelar ligger kvar inuti datorn.
- 3. Rikta in flikarna på datorkåpans undersida med hålen i datorns kant.
- 4. Tryck ner datorkåpan och skjut den mot datorns framsida så att du hör ett klick eller känner att datorkåpan sitter ordentligt.
- 5. Kontrollera att kåpan sitter som den ska.
- 6. Skruva tillbaka de två skruvarna som fäster datorkåpan med hjälp av en skruvmejsel.

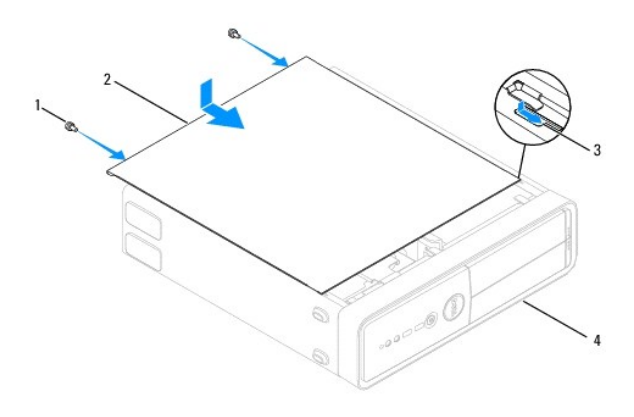

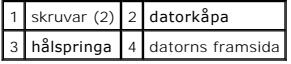

- 7. Öppna chassistöden.
- 8. Ställ datorn upp.

**VIKTIGT! Se till att ingen av systemets luftventiler blockeras. Om de blockeras kan allvarliga problem uppstå.**

<span id="page-13-0"></span> **Processor** 

**Dell™ Inspiron™ 535s/537s/545s/546s Servicehandbok** 

- **Ta bort processorn**
- **O** Sätta tillbaka processorn

VARNING! Innan du utför något arbete inuti datorn ska du läsa säkerhetsinstruktionerna som medföljde datorn. Mer säkerhetsinformation finns<br>på hemsidan för regelefterlevnad på www.dell.com/regulatory\_compliance.

 $\triangle$ **VARNING! Undvik elektriska stötar genom att alltid koppla loss datorn från eluttaget innan du tar av kåpan.** 

**VARNING! Använd inte datorn med några höljen eller skydd borttagna (detta gäller datorkåpan, frontpanelen, täckbrickor, täckpaneler med mera).** 

VIKTIGT! **Genomför inte något av följande steg om du inte vet hur du ska ta bort eller sätta tillbaka maskinvaran. Om du genomför dessa steg<br>felaktigt kan det skada moderkortet. Se** *installationshandboken* **<b>för teknisk ser** 

#### <span id="page-13-1"></span>**Ta bort processorn**

- 1. Följ anvisningarna i [Innan du börjar](file:///C:/data/systems/insp535st/sw/sm/before.htm#wp1142684).
- 2. [Ta bort datorkåpan](file:///C:/data/systems/insp535st/sw/sm/cover.htm#wp1189054) (se Ta bort datorkåpan).
- **VIKTIGT! Även om processorfläkten och kylflänsen har ett plastskydd kan den bli väldigt varm under normal drift. Se till att den svalnat ordentligt innan du vidrör den.**
- 3. [Ta bort processorfläkten och kylflänsen](file:///C:/data/systems/insp535st/sw/sm/fan.htm#wp1180146) från datorn (se Ta bort processorfläkten och kylflänsen).

**OBS!** Om du inte behöver en ny kylfläns för den nya processorn, sätter du tillbaka den gamla kylflänsen när du bytt ut processorn.

4. Tryck frigöringsspaken nedåt och utåt så att den lossnar från fliken som håller fast den.

5. Öppna processorskyddet om det finns något.

#### **Inspiron™ 535s/537s/545s**

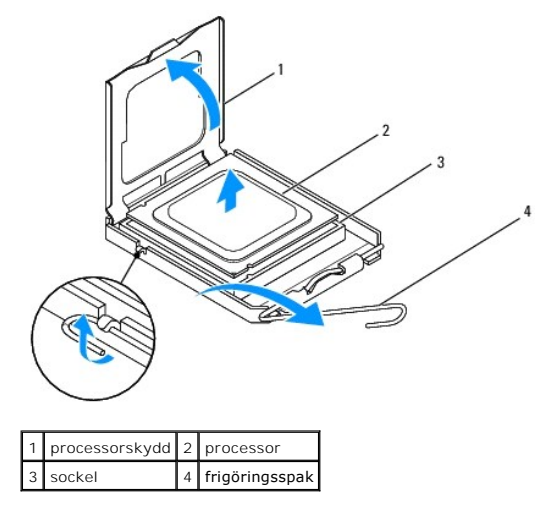

**Inspiron 546s**

<span id="page-14-1"></span>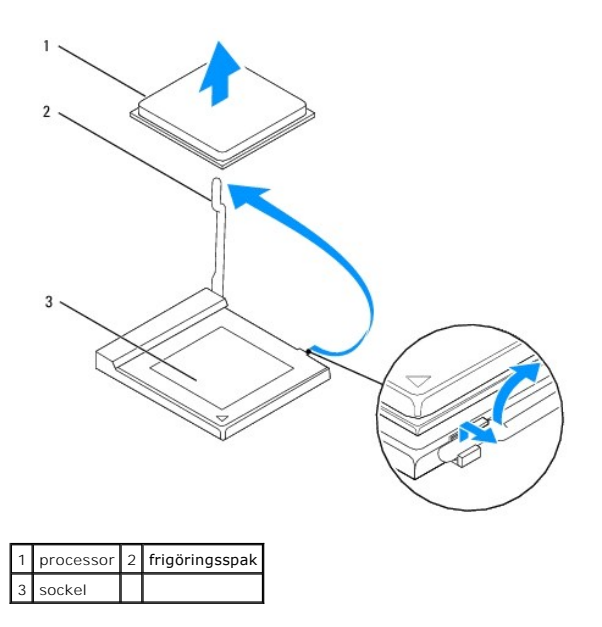

**VIKTIGT! Rör inte vid något av stiften i sockeln och låt inget falla ned på dem när du tar bort processorn.**

6. Lyft försiktigt upp processorn för att lossa den från sockeln.

Låt frigöringsspaken vara öppen så att det går att sätta i en ny processor i sockeln.

## <span id="page-14-0"></span>**Sätta tillbaka processorn**

**VIKTIGT! Jorda dig genom att röra vid en omålad metallyta på datorns baksida.**

**VIKTIGT! Rör inte vid något av stiften i sockeln och låt inget falla ned på dem när du byter ut processorn.**

- 1. Följ anvisningarna i [Innan du börjar](file:///C:/data/systems/insp535st/sw/sm/before.htm#wp1142684).
- 2. Packa upp den nya processorn och var försiktig så att du inte rör vid dess undersida.

**VIKTIGT! Du måste placera processorn rätt i sockeln så att varken den eller datorn skadas när du slår på datorn.**

3. Öppna frigöringsspaken på sockeln helt om den inte redan är helt utfälld.

**Inspiron 535s/537s/545s**

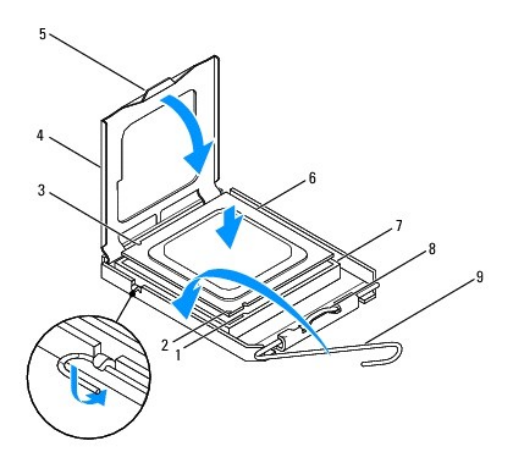

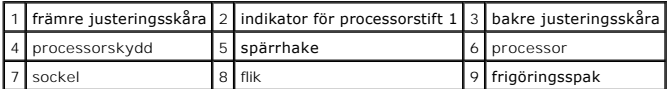

**Inspiron 546s**

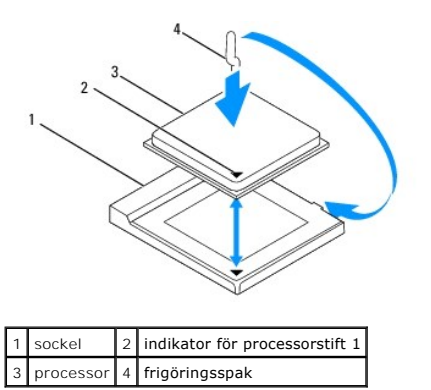

4. För Inspiron 535s/537s/545s: Rikta in de främre och bakre skårorna på processorn mot de främre och bakre skårorna på sockeln.

5. Passa in hörnen vid stift 1 på processorn och sockeln mot varandra.

**VIKTIGT! Undvik skador genom att se till att processorn riktas in rätt mot sockeln och ta inte i för mycket när du installerar processorn.**

- 6. Sätt i processorn försiktigt i sockeln och se till att den sitter i ordentligt.
- 7. När processorn sitter ordentligt i sockeln stänger du processorskyddet.

Kontrollera att fliken på processorskyddet sitter under spärrhaken på sockeln.

- 8. Vrid tillbaka sockelns frigöringsspak mot sockeln och kläm fast den så att processorn sitter ordenligt.
- 9. Rengör kylflänsens undersida från det termiska fettet.
- **VIKTIGT! Applicera nytt termiskt fett. Det nya termiska fettet är viktigt för att säkerställa en tillfredsställande termisk förbindelse, vilket är nödvändigt för en optimal processordrift.**
- 10. Applicera termiskt fett på processorns ovansida.
- 11. Sätt tillbaka processorfläkten och kylflänsen (se [Sätta tillbaka processorfläkten och kylflänsen](file:///C:/data/systems/insp535st/sw/sm/fan.htm#wp1193789)).
- **VIKTIGT! Se till att processorfläkten och kylflänsen sitter ordentligt.**
- 12. Sätt tillbaka datorkåpan (se [Sätta tillbaka datorkåpan](file:///C:/data/systems/insp535st/sw/sm/cover.htm#wp1181287)).

### <span id="page-16-0"></span> **Enheter**

#### **Dell™ Inspiron™ 535s/537s/545s/546s Servicehandbok**

- **Ta bort en hårddisk**
- [Sätta tillbaka en hårddisk](#page-17-0)
- [Ta bort en minneskortläsare](#page-18-0)
- [Sätta tillbaka minneskortläsaren](#page-19-0)
- **O** Ta bort en optisk enhet
- [Sätta tillbaka en optisk enhet](#page-21-0)
- VARNING! Innan du utför något arbete inuti datorn ska du läsa säkerhetsinstruktionerna som medföljde datorn. Mer säkerhetsinformation finns<br>på hemsidan för regelefterlevnad på www.dell.com/regulatory\_compliance.
- **VARNING! Undvik elektriska stötar genom att alltid koppla loss datorn från eluttaget innan du tar av kåpan.**
- **A** VARNING! Använd inte datorn med några höljen eller skydd borttagna (detta gäller datorkåpan, frontpanelen, täckbrickor, täckpaneler med **mera).**

# <span id="page-16-1"></span>**Ta bort en hårddisk**

**VIKTIGT! Om du byter ut en hårddisk med data som du vill behålla säkerhetskopierar du dina filer innan du börjar med den här proceduren.**

- 1. Följ anvisningarna i [Innan du börjar](file:///C:/data/systems/insp535st/sw/sm/before.htm#wp1142684).
- 2. [Ta bort datorkåpan](file:///C:/data/systems/insp535st/sw/sm/cover.htm#wp1189054) (se Ta bort datorkåpan).
- 3. Ta bort stödkonsolen (se [Ta bort stödkonsolen](file:///C:/data/systems/insp535st/sw/sm/bracket.htm#wp1189054)).
- 4. Koppla loss strömkabeln och datakabeln från hårddisken.

OBS! Om du inte ska sätta tillbaka hårddisken den här gången kopplar du bort den andra änden av datakabeln från moderkortet och lägger den<br>åt sidan. Du kan använda datakabeln för att installera en hårddisk vid ett senare t

5. Ta bort hårddisken.

#### **Inspiron™ 535s/537s**

a. Tryck in låsfliken på sidan av hårddisken och skjut hårddisken utåt och uppåt.

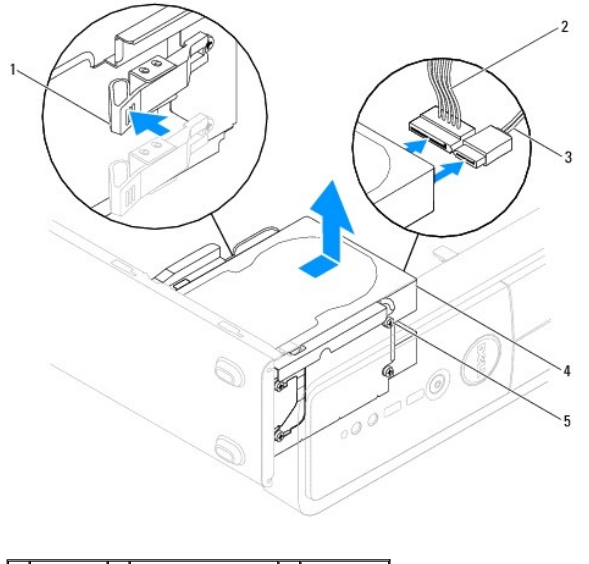

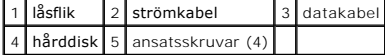

**Inspiron 545s/546s**

a. Dra låsfliken uppåt och skjut hårdisken utåt och uppåt.

<span id="page-17-1"></span>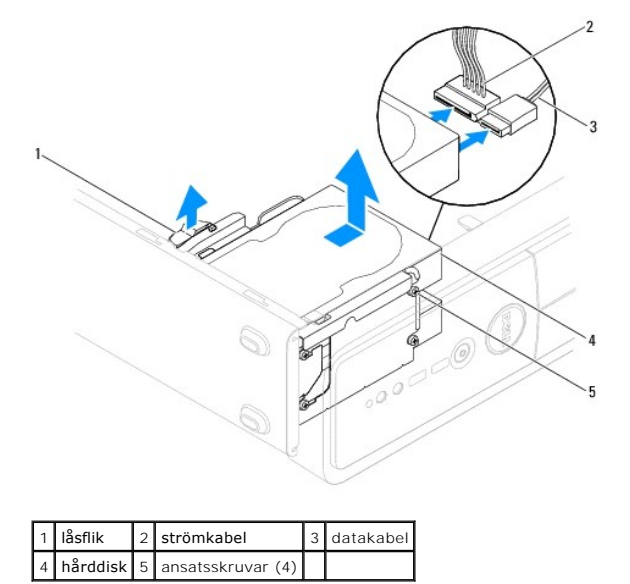

- 6. Sätt tillbaka stödkonsolen (se [Sätta tillbaka stödkonsolen](file:///C:/data/systems/insp535st/sw/sm/bracket.htm#wp1181287)).
- 7. Sätt tillbaka datorkåpan (se [Sätta tillbaka datorkåpan](file:///C:/data/systems/insp535st/sw/sm/cover.htm#wp1181287)).
- 8. Anslut datorn och andra enheter till ett eluttag.
- 9. Om hårddiskens konfiguration förändras när enheten tas bort måste ändringarna också göras i systeminställningsprogrammet (se ogrammet)

### <span id="page-17-0"></span>**Sätta tillbaka en hårddisk**

- 1. Följ anvisningarna i **Innan du börjar**.
- 2. [Ta bort datorkåpan](file:///C:/data/systems/insp535st/sw/sm/cover.htm#wp1189054) (se Ta bort datorkåpan).
- 3. [Ta bort stödkonsolen](file:///C:/data/systems/insp535st/sw/sm/bracket.htm#wp1189054) (se Ta bort stödkonsolen).
- 4. Kontrollera i dokumentationen att enheten är rätt konfigurerad för datorn.
- 5. Sätt tillbaka de fyra ansatsskruvarna på hårdisken om du inte redan har gjort det.
- 6. Anslut ström- och datakablarna till hårddisken.
- 7. Anslut datakabeln till kontakten på moderkortet.
- 8. Skjut in hårddisken i hårddiskfacket så att den klickar på plats.
- 9. Kontrollera att alla kablar är korrekt ansluta och sitter ordentligt.
- 10. Sätt tillbaka stödkonsolen (se [Sätta tillbaka stödkonsolen](file:///C:/data/systems/insp535st/sw/sm/bracket.htm#wp1181287)).
- 11. Sätt tillbaka datorkåpan (se [Sätta tillbaka datorkåpan](file:///C:/data/systems/insp535st/sw/sm/cover.htm#wp1181287)).
- 12. Anslut datorn och alla anslutna enheter till eluttagen och starta dem.
- 13. Dokumentationen som medföljde enheten innehåller anvisningar om hur du installerar den programvara som krävs för att enheten ska fungera.
- 14. Kontrollera om enhetskonfigurationen har ändrats i systeminställningsprogrammet (se [Öppna systeminställningsprogrammet](file:///C:/data/systems/insp535st/sw/sm/setup.htm#wp1160276)).

# <span id="page-18-0"></span>**Ta bort en minneskortläsare**

- 1. Följ anvisningarna i **Innan du börjar**.
- 2. [Ta bort datorkåpan](file:///C:/data/systems/insp535st/sw/sm/cover.htm#wp1189054) (se Ta bort datorkåpan).
- 3. [Ta bort frontpanelen](file:///C:/data/systems/insp535st/sw/sm/bezel.htm#wp1181855) (se Ta bort frontpanelen).
- 4. Koppla bort FlexBay USB-kabeln och strömkabeln från minneskortläsares baksida.

OBS! Om du inte ska byta ut minneskortläsaren kopplar du bort den andra änden av FlexBay USB-kabeln från moderkortet och lägger den åt<br>sidan. Du kan använda FlexBay USB-kabeln om du vill installera en minneskortläsare sena

5. Ta bort minneskortläsaren.

#### **Inspiron 535s/537s**

a. Tryck in låsfliken på sidan av minneskortläsaren och skjut ut den.

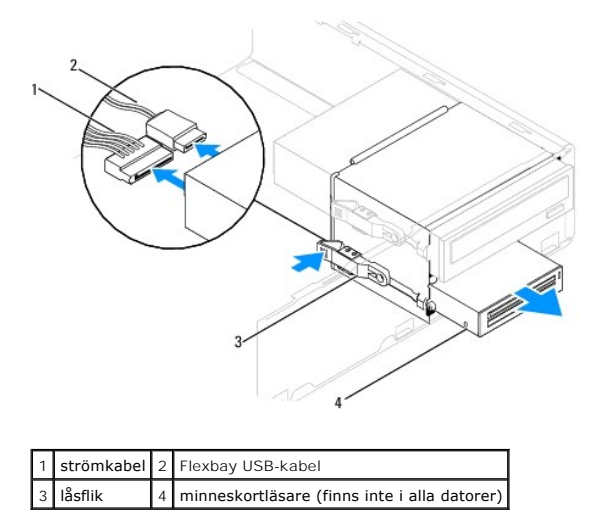

**Inspiron 545s/546s**

a. Dra låsfliken uppåt och skjut ut minneskortläsaren.

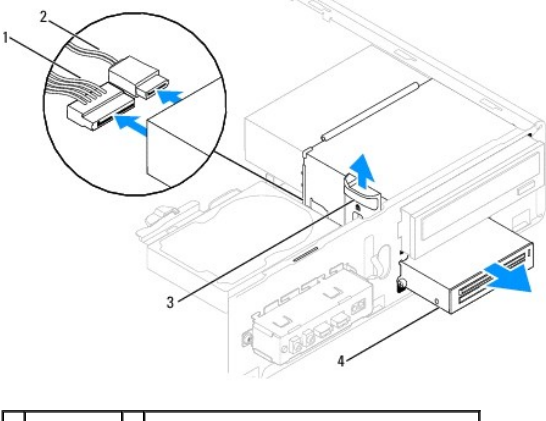

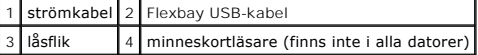

**Z** OBS! Placeringen av kontakterna kan variera beroende på systemtyp. Mer information finns i avsnittet [Komponenter på moderkortet](file:///C:/data/systems/insp535st/sw/sm/techov.htm#wp1206583).

6. Sätt tillbaka frontpanelen (se [Sätta tillbaka frontpanelen](file:///C:/data/systems/insp535st/sw/sm/bezel.htm#wp1181929)).

- 7. Sätt tillbaka datorkåpan (se [Sätta tillbaka datorkåpan](file:///C:/data/systems/insp535st/sw/sm/cover.htm#wp1181287)).
- 8. Anslut datorn och alla anslutna enheter till eluttagen och starta dem.

# <span id="page-19-0"></span>**Sätta tillbaka minneskortläsaren**

- 1. Följ anvisningarna i [Innan du börjar](file:///C:/data/systems/insp535st/sw/sm/before.htm#wp1142684).
- 2. [Ta bort datorkåpan](file:///C:/data/systems/insp535st/sw/sm/cover.htm#wp1189054) (se Ta bort datorkåpan).
- 3. [Ta bort frontpanelen](file:///C:/data/systems/insp535st/sw/sm/bezel.htm#wp1181855) (se Ta bort frontpanelen).
- 4. Om det är första gången en minneskortläsare installeras ska metallplattan avlägsnas. Sätt toppen av en stjärnskruvmejsel i skåran på metallbrickan och vrid skruvmejseln utåt så att brickan bryts loss.

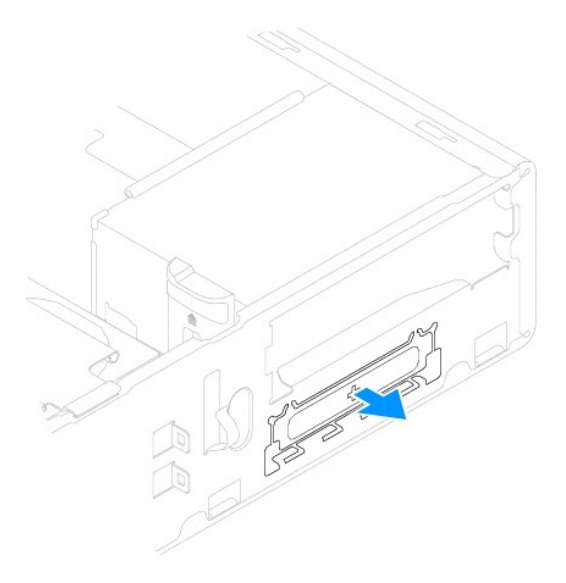

5. Sätt tillbaka de två ansatsskruvarna till minneskortläsaren om du inte redan har gjort det.

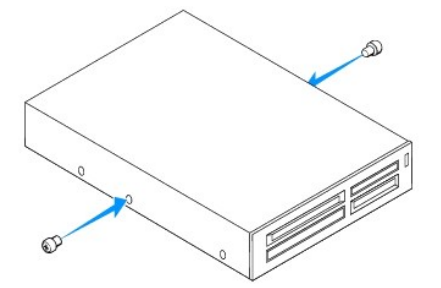

6. Skjut försiktigt in minneskortläsaren i FlexBay-facket så att den klickar på plats.

**OBS!** Se till att minneskortläsaren är installerad innan FlexBay USB-kabeln ansluts.

- 7. Anslut FlexBay USB-kabeln till minneskortläsarens baksida och till den interna USB-kontakten på moderkortet (se [Komponenter på moderkortet](file:///C:/data/systems/insp535st/sw/sm/techov.htm#wp1206583)).
- 8. Anslut kabeln till minneskortläsarens baksida.
- 9. Sätt tillbaka frontpanelen (se [Sätta tillbaka frontpanelen](file:///C:/data/systems/insp535st/sw/sm/bezel.htm#wp1181929)).
- 10. Sätt tillbaka datorkåpan (se [Sätta tillbaka datorkåpan](file:///C:/data/systems/insp535st/sw/sm/cover.htm#wp1181287)).
- 11. Anslut datorn och alla anslutna enheter till eluttagen och starta dem.

## <span id="page-20-1"></span><span id="page-20-0"></span>**Ta bort en optisk enhet**

- 1. Följ anvisningarna i **Innan du börjar**.
- 2. [Ta bort datorkåpan](file:///C:/data/systems/insp535st/sw/sm/cover.htm#wp1189054) (se Ta bort datorkåpan).
- 3. [Ta bort frontpanelen](file:///C:/data/systems/insp535st/sw/sm/bezel.htm#wp1181855) (se Ta bort frontpanelen).
- 4. Koppla bort strömkabeln och datakabeln från den optiska enhetens baksida.

OBS! Om du inte ska sätta tillbaka den optiska enheten den här gången kopplar du bort den andra änden av datakabeln från moderkortet och<br>lägger den åt sidan. Du kan använda datakabeln om du vill installera en optisk enhet

5. Ta bort den optiska enheten.

#### **Inspiron 535s/537s**

a. Tryck in låsfliken på sidan av den optiska enheten och skjut ut den.

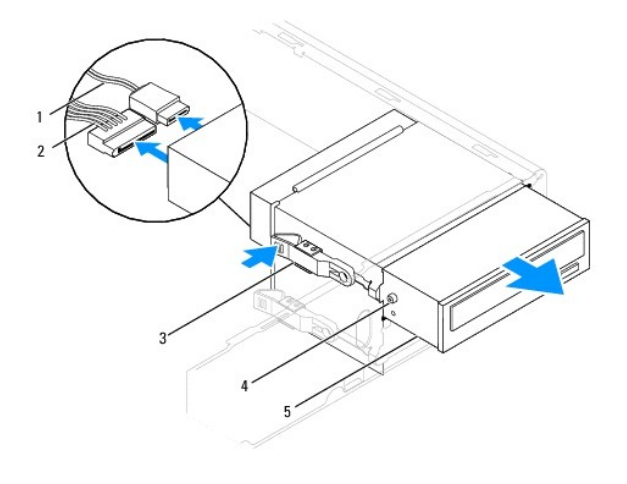

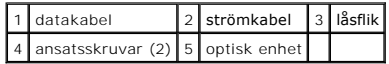

**Inspiron 545s/546s**

a. Dra låsfliken uppåt och skjut den optiska enheten utåt och uppåt.

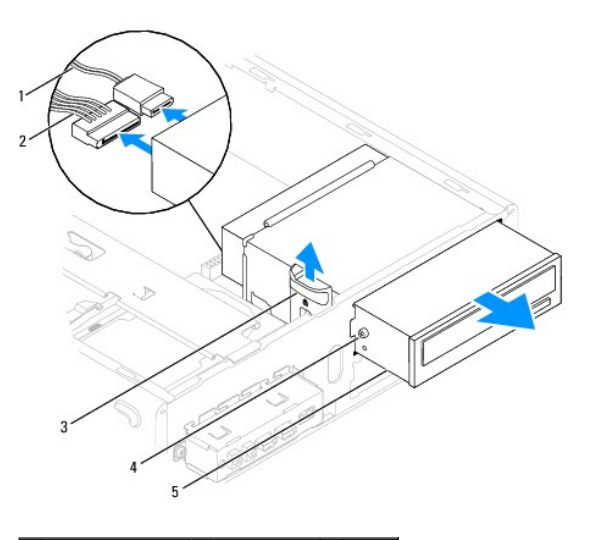

<span id="page-21-1"></span>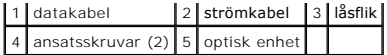

- 6. Sätt tillbaka frontpanelen (se [Sätta tillbaka frontpanelen](file:///C:/data/systems/insp535st/sw/sm/bezel.htm#wp1181929)).
- 7. Sätt tillbaka datorkåpan (se [Sätta tillbaka datorkåpan](file:///C:/data/systems/insp535st/sw/sm/cover.htm#wp1181287)).
- 8. Anslut datorn och alla anslutna enheter till eluttagen och starta dem.
- 9. Konfigurera enheterna i systeminställningsprogrammet (se [Alternativ i systeminställningsprogrammet](file:///C:/data/systems/insp535st/sw/sm/setup.htm#wp1166955)).

### <span id="page-21-0"></span>**Sätta tillbaka en optisk enhet**

- 1. Följ anvisningarna i [Innan du börjar](file:///C:/data/systems/insp535st/sw/sm/before.htm#wp1142684).
- 2. [Ta bort datorkåpan](file:///C:/data/systems/insp535st/sw/sm/cover.htm#wp1189054) (se Ta bort datorkåpan).
- 3. [Ta bort frontpanelen](file:///C:/data/systems/insp535st/sw/sm/bezel.htm#wp1181855) (se Ta bort frontpanelen).
- 4. Sätt tillbaka de två ansatsskruvarna till den optiska enheten om du inte redan har gjort det.
- 5. Skjut försiktigt den optiska enheten på plats.
- 6. Anslut ström- och datakablarna till den optiska enheten.
- 7. Anslut datakabeln till kontakten på moderkortet.

**OBS!** Placeringen av kontakterna kan variera beroende på systemtyp. Mer information finns i avsnittet [Komponenter på moderkortet](file:///C:/data/systems/insp535st/sw/sm/techov.htm#wp1206583).

- 8. Sätt tillbaka frontpanelen (se [Sätta tillbaka frontpanelen](file:///C:/data/systems/insp535st/sw/sm/bezel.htm#wp1181929)).
- 9. Sätt tillbaka datorkåpan (se [Sätta tillbaka datorkåpan](file:///C:/data/systems/insp535st/sw/sm/cover.htm#wp1181287)).
- 10. Anslut datorn och enheterna till eluttagen och starta dem.

Dokumentationen som medföljde enheten innehåller anvisningar om hur du installerar den programvara som krävs för att enheten ska fungera.

11. Kontrollera om enhetskonfigurationen har ändrats i systeminställningsprogrammet (se [Öppna systeminställningsprogrammet](file:///C:/data/systems/insp535st/sw/sm/setup.htm#wp1160276)).

#### <span id="page-22-0"></span> **Fläktar**

**Dell™ Inspiron™ 535s/537s/545s/546s Servicehandbok** 

- [Ta bort processorfläkten och kylflänsen](#page-22-1)
- **O** Sätta tillbaka processorfläkten och kylflän
- **Ta bort chassifläkten**
- [Sätta tillbaka chassifläkten](#page-25-0)

VARNING! Innan du utför något arbete inuti datorn ska du läsa säkerhetsinstruktionerna som medföljde datorn. Mer säkerhetsinformation finns<br>på hemsidan för regelefterlevnad på www.dell.com/regulatory\_compliance.

**VARNING! Koppla alltid ur datorn från eluttaget innan du öppnar kåpan för att skydda dig mot risken för elektriska stötar, skärsår av rörliga fläktblad eller andra möjliga skador.** 

**VARNING! Använd inte datorn med några höljen eller skydd borttagna (detta gäller datorkåpan, frontpanelen, täckbrickor, täckpaneler med mera).** 

## <span id="page-22-1"></span>**Ta bort processorfläkten och kylflänsen**

**VIKTIGT! Processorfläkten och kylflänsen är en enda enhet. Försök inte att ta loss fläkten separat.**

**VIKTIGT! Rör inte vid fläktbladen när du tar loss processorfläkten och kylflänsen. Detta kan skada fläkten.**

- 1. Följ anvisningarna i [Innan du börjar](file:///C:/data/systems/insp535st/sw/sm/before.htm#wp1142684).
- 2. [Ta bort datorkåpan](file:///C:/data/systems/insp535st/sw/sm/cover.htm#wp1189054) (se Ta bort datorkåpan).
- 3. Koppla bort kabeln för processorfläken och kylflänsen från kontakten på moderkortet (se [Komponenter på moderkortet](file:///C:/data/systems/insp535st/sw/sm/techov.htm#wp1206583)).
- 4. Flytta försiktigt bort de kablar som ligger över processorfläkten och kylflänsen.

**VIKTIGT! Även om kylflänsenheten har ett plastskydd kan den bli väldigt varm under normal drift. Se till att den svalnat ordentligt innan du vidrör den.**

5. Ta bort processorfläkten och kylflänsen.

#### **Inspiron™ 535s/537s/545s**

a. Lossa de fyra skruvarna som fäster processorfläkten och kylflänsen och lyft ur den.

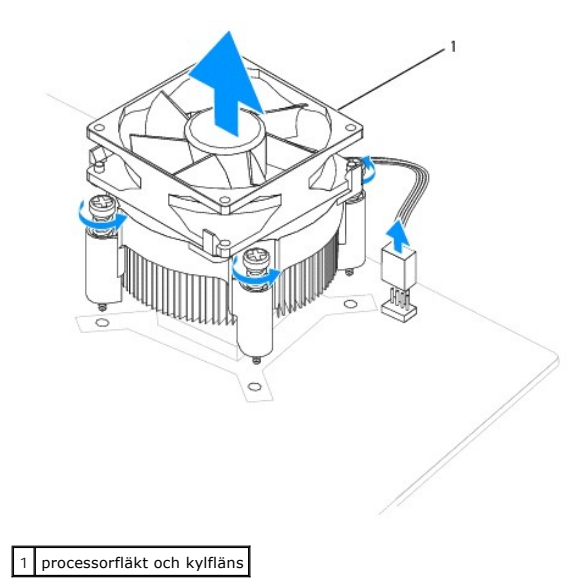

**OBS!** Processorfläkten och kylflänsen i din dator ser kanske inte ut exakt som illustrationen ovan.

#### <span id="page-23-0"></span>**Inspiron 546s**

- a. Vrid klämspaken 180 grader moturs för att lossa klämhandtaget från fästdelen.
- b. Vrid försiktigt processorfläkten och kylflänsen uppåt och ta ut den ur datorn. Lägg processorfläkten och kylflänsen upp och ner med det termiska fettet vänt uppåt.

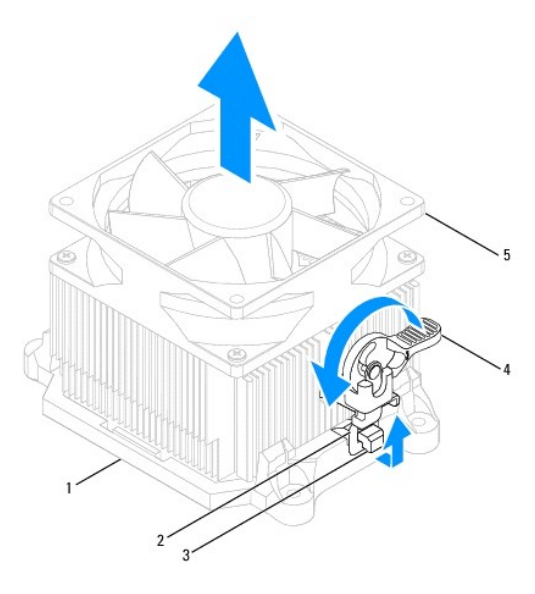

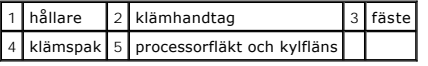

**OBS!** Processorfläkten och kylflänsen i din dator ser kanske inte ut exakt som illustrationen ovan.

# <span id="page-23-1"></span>**Sätta tillbaka processorfläkten och kylflänsen**

**VIKTIGT! När du installerar fläkten igen ser du till att du inte klämmer kablarna som är dragna mellan moderkortet och fläkten.**

1. Rengör processorfläktens och kylflänsens undersida från det termiska fettet.

**VIKTIGT! Applicera nytt termiskt fett. Det nya termiska fettet är viktigt för att säkerställa en tillfredsställande termisk förbindelse, vilket är nödvändigt för en optimal processordrift.**

- 2. Applicera termiskt fett på processorns ovansida.
- 3. Sätt tillbaka processorfläkten och kylflänsen.

#### **Inspiron 535s/537s/545s**

- a. Rikta in låsskruvarna på processorfläkten och kylflänsen mot de fyra metallskruvhålen på moderkortet.
- b. Dra åt de fyra låsskruvarna som fäster processorfläkten och kylflänsen på moderkortet.

**OBS!** Kontrollera att processorfläkten och kylflänsen sitter ordentligt.

#### **Inspiron 546s**

- a. Sätt tillbaka processorfläkten och kylflänsen i hållaren.
- b. Se till att båda klämhandtagen riktas in mot fästdelarna.
- c. Håll fast processorfläkten och kylflänsen och vrid klämspaken 180 grader medurs för att fästa processorfläkten och kylflänsen.

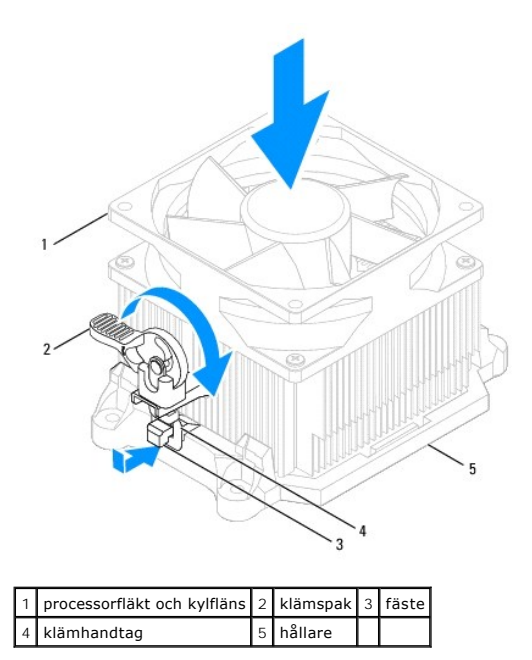

- 4. Koppla processorfläkts- och kylflänskabeln till fläktkontakten på moderkortet (se [Komponenter på moderkortet](file:///C:/data/systems/insp535st/sw/sm/techov.htm#wp1206583)).
- 5. Sätt tillbaka datorkåpan (se [Sätta tillbaka datorkåpan](file:///C:/data/systems/insp535st/sw/sm/cover.htm#wp1181287)).
- 6. Anslut datorn och alla anslutna enheter till ett eluttag och starta dem.

# <span id="page-24-0"></span>**Ta bort chassifläkten**

**VIKTIGT! Rör inte vid fläktbladen när du tar loss chassifläkten. Detta kan skada fläkten.**

- 1. Följ anvisningarna i **Innan du börjar**.
- 2. [Ta bort datorkåpan](file:///C:/data/systems/insp535st/sw/sm/cover.htm#wp1189054) (se Ta bort datorkåpan).
- 3. Koppla bort chassifläktkabeln från fläktkontakten på moderkortet (se [Komponenter på moderkortet](file:///C:/data/systems/insp535st/sw/sm/techov.htm#wp1206583)).
- 4. Ta bort skruven som håller chassifläkten på plats.
- 5. Skjut chassifläkten mot datorns framsida och lyft ur den.

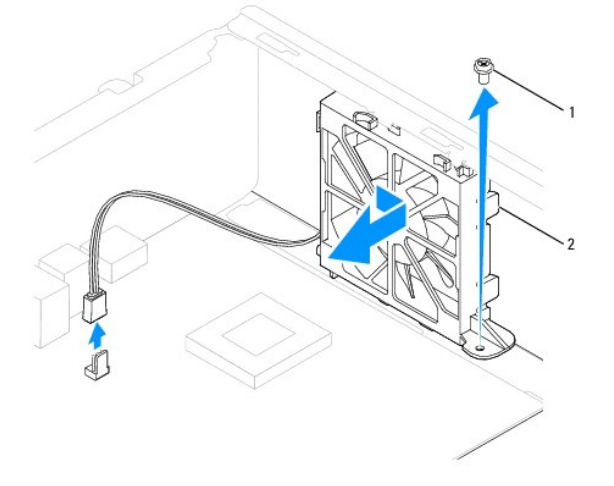

### <span id="page-25-0"></span>**Sätta tillbaka chassifläkten**

- 1. Följ anvisningarna i **Innan du börjar**.
- 2. Rikta in de övre och undre flikarna på chassifläkten med skårorna i chassit och skjut chassifläkten mot datorns baksida.

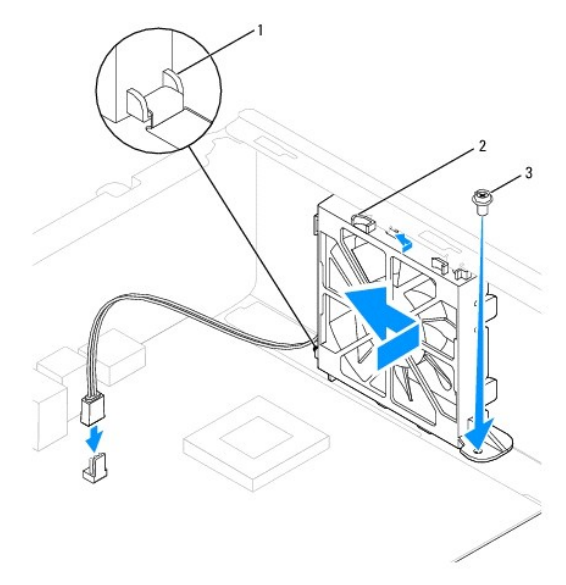

1 nedre flik 2 övre flikar (2) 3 skruv

- 3. Skruva tillbaka skruven som håller chassifläkten på plats i chassit.
- 4. Anslut chassifläktkabeln till chassifläktkontakten på moderkortet (se [Komponenter på moderkortet](file:///C:/data/systems/insp535st/sw/sm/techov.htm#wp1206583)).
- 5. Sätt tillbaka datorkåpan (se [Sätta tillbaka datorkåpan](file:///C:/data/systems/insp535st/sw/sm/cover.htm#wp1181287)).
- 6. Anslut datorn och anslutna enheter till ett eluttag och starta dem.

# <span id="page-26-0"></span> **Främre I/O-panel**

**Dell™ Inspiron™ 535s/537s/545s/546s Servicehandbok** 

- [Ta bort den främre I/O](#page-26-1)-panelen
- [Sätta tillbaka I/O](#page-26-2)-pan

 $\Lambda$ VARNING! Innan du utför något arbete inuti datorn ska du läsa säkerhetsinstruktionerna som medföljde datorn. Mer säkerhetsinformation finns<br>på hemsidan för regelefterlevnad på www.dell.com/regulatory\_compliance.

 $\bigwedge$ **VARNING! Undvik elektriska stötar genom att alltid koppla loss datorn från eluttaget innan du tar av kåpan.** 

**VARNING! Använd inte datorn med några höljen eller skydd borttagna (detta gäller datorkåpan, frontpanelen, täckbrickor, täckpaneler med**   $\triangle$ **mera).** 

### <span id="page-26-1"></span>**Ta bort den främre I/O-panelen**

**OBS!** Notera hur alla kablar är dragna allteftersom du tar bort dem så att du kan dra dem korrekt när du installerar den nya I/O-panelen.

- 1. Följ anvisningarna i [Innan du börjar](file:///C:/data/systems/insp535st/sw/sm/before.htm#wp1142684).
- 2. [Ta bort datorkåpan](file:///C:/data/systems/insp535st/sw/sm/cover.htm#wp1189054) (se Ta bort datorkåpan).
- 3. [Ta bort frontpanelen](file:///C:/data/systems/insp535st/sw/sm/bezel.htm#wp1181855) (se Ta bort frontpanelen)
- 4. [Ta bort stödkonsolen](file:///C:/data/systems/insp535st/sw/sm/bracket.htm#wp1189054) (se Ta bort stödkonsolen).
- 5. Ta bort hårddisken (se [Ta bort en hårddisk](file:///C:/data/systems/insp535st/sw/sm/drives.htm#wp1187082)).

**VIKTIGT! Var mycket försiktigt när du drar ut I/O-panelen ur datorn. Vårdslöshet kan leda till skador på kabelkontakter och på kabelklämmorna.**

- 6. Koppla loss alla kablar som är anslutna till I/O-panelen från moderkortet.
- 7. Ta bort skruven som håller fast I/O-panelen i chassit.
- 8. För I/O-panelen åt vänster och dra försiktigt ut den.

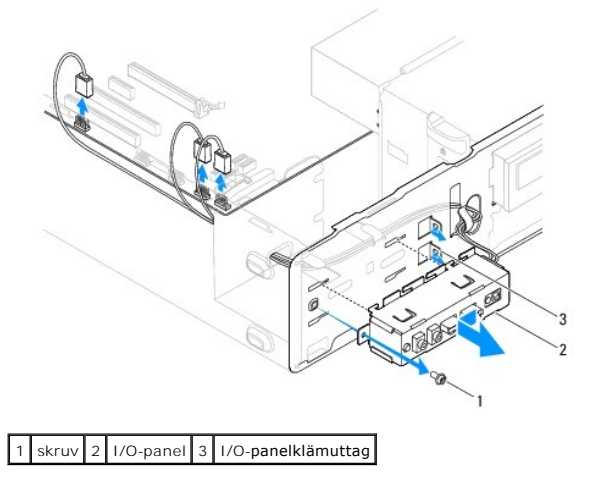

# <span id="page-26-2"></span>**Sätta tillbaka I/O-panelen**

**VIKTIGT! Var noga med att inte skada kabelkontakter och kabelklämmor när du skjuter in I/O-panelen i datorn.**

1. Passa in I/O-panelen och skjut in den i I/O-panelklämuttaget.

- 2. Skruva tillbaka skruven som håller fast I/O-panelen i chassit.
- 3. Anslut kablarna till kontakterna på moderkortet.
- 4. Sätt tillbaka hårddisken (se [Sätta tillbaka en hårddisk](file:///C:/data/systems/insp535st/sw/sm/drives.htm#wp1187504)).
- 5. Sätt tillbaka stödkonsolen (se [Sätta tillbaka stödkonsolen](file:///C:/data/systems/insp535st/sw/sm/bracket.htm#wp1181287)).
- 6. Installera frontpanelen (se [Sätta tillbaka frontpanelen](file:///C:/data/systems/insp535st/sw/sm/bezel.htm#wp1181929)).
- 7. Sätt tillbaka datorkåpan (se [Sätta tillbaka datorkåpan](file:///C:/data/systems/insp535st/sw/sm/cover.htm#wp1181287)).
- 8. Anslut datorn och enheterna till eluttagen och starta dem.

#### <span id="page-28-0"></span> **Minne**

**Dell™ Inspiron™ 535s/537s/545s/546s Servicehandbok** 

- **Ta bort minne**
- [Sätta tillbaka minne](#page-28-2)
- **Rekommenderad minneskonfiguration**
- [Installera minneskonfiguration med dubbla kanaler](#page-29-1)

VARNING! Innan du utför något arbete inuti datorn ska du läsa säkerhetsinstruktionerna som medföljde datorn. Mer säkerhetsinformation finns<br>på hemsidan för regelefterlevnad på www.dell.com/regulatory\_compliance.

**VARNING! Undvik elektriska stötar genom att alltid koppla loss datorn från eluttaget innan du tar av kåpan.** 

**VARNING! Använd inte datorn med några höljen eller skydd borttagna (detta gäller datorkåpan, frontpanelen, täckbrickor, täckpaneler med mera).** 

### <span id="page-28-1"></span>**Ta bort minne**

- 1. Följ anvisningarna i **Innan du börjar**.
- 2. [Ta bort datorkåpan](file:///C:/data/systems/insp535st/sw/sm/cover.htm#wp1189054) (se Ta bort datorkåpan).
- 3. Hitta minnesmodulen på moderkortet (se [Komponenter på moderkortet](file:///C:/data/systems/insp535st/sw/sm/techov.htm#wp1206583)).
- 4. Tryck ut spärrhakarna på ömse sidor av minnesmodulkontakten.

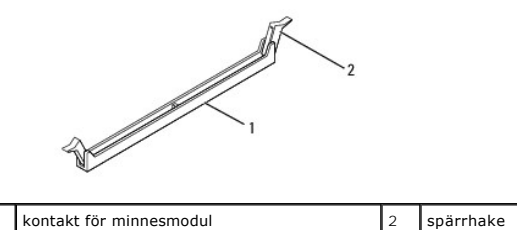

5. Ta tag i minnesmodulen och dra den uppåt.

Om det är svårt att få loss modulen vickar du försiktigt på den fram och tillbaka för att få loss den från kontakten.

### <span id="page-28-2"></span>**Sätta tillbaka minne**

- 1. Följ anvisningarna i [Innan du börjar](file:///C:/data/systems/insp535st/sw/sm/before.htm#wp1142684).
- 2. Tryck ut spärrhakarna på ömse sidor av minnesmodulkontakten.
- 3. Följ riktlinjerna för installation av minne (se [Rekommenderad minneskonfiguration\)](#page-29-0).
- **VIKTIGT! Installera inte ECC-minnesmoduler.**
- 4. Rikta in skåran i nederkanten av minnesmodulen mot fliken i minnesmodulkontakten.

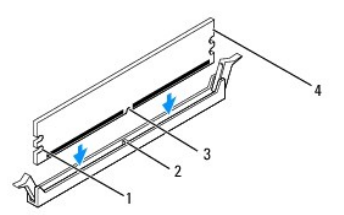

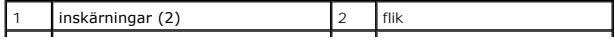

#### <span id="page-29-2"></span>3 skåra 4 minnesmodul

#### **VIKTIGT! Tryck modulen rakt ned på kontakten med ett jämnt tryck i båda ändarna, så minimerar du risken för skador på minnesmodulen.**

5. Tryck ner modulen i kontakten så att modulen kläms på plats.

Om du sätter i modulen korrekt klämmer spärrhakarna fast i inskärningarna på modulens båda sidor.

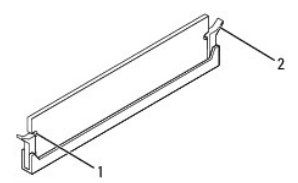

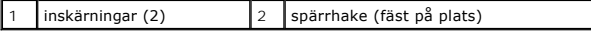

- 6. Sätt tillbaka datorkåpan (se [Sätta tillbaka datorkåpan](file:///C:/data/systems/insp535st/sw/sm/cover.htm#wp1181287)).
- 7. Anslut datorn och alla anslutna enheter till eluttagen och starta dem.

Om ett meddelande om att minnesstorleken har förändrats visas fortsätter du genom att trycka på <F1>.

- 8. Logga in på datorn.
- 9. Högerklicka på ikonen **Den här datorn** på Microsoft® Windows®- skrivbordet klicka på **Egenskaper**.
- 10. Klicka på fliken **Allmänt**.
- 11. Verifiera att minnet är korrekt installerat genom att kontrollera mängden minne (RAM).

### <span id="page-29-0"></span>**Rekommenderad minneskonfiguration**

Använd tabellen nedan när du installerar eller byter ut minne:

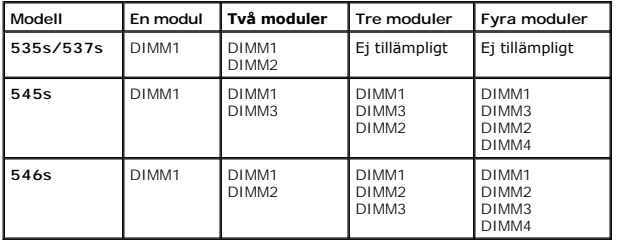

### <span id="page-29-1"></span>**Installera minneskonfiguration med dubbla kanaler**

**OBS!** Minne med dubbla kanaler stöds inte på Inspiron™ 535s/537s.

**Inspiron 545s**

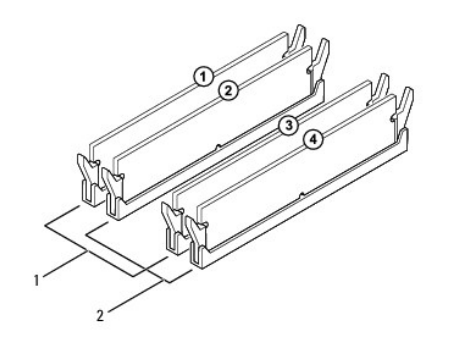

1 Par A: matchande minnesmodulpar i kontakterna DIMM1 och DIMM3 2 Par B: matchande minnesmodulpar i kontakterna DIMM2 och DIMM4

**Inspiron 546s**

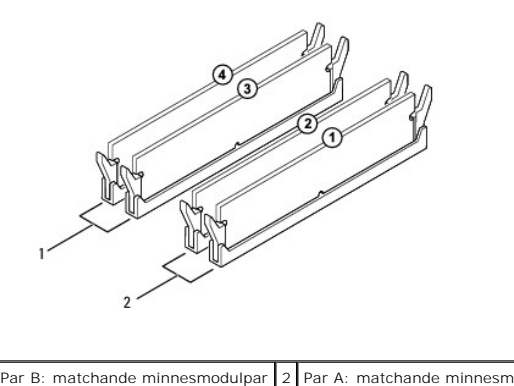

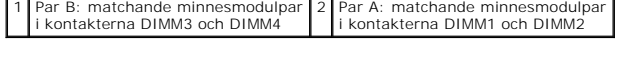

### <span id="page-31-0"></span> **Nätaggregat**

**Dell™ Inspiron™ 535s/537s/545s/546s Servicehandbok** 

- **Ta bort nätaggregatet**
- [Sätta tillbaka ett nätaggregat](#page-31-2)

 $\triangle$ VARNING! Innan du utför något arbete inuti datorn ska du läsa säkerhetsinstruktionerna som medföljde datorn. Mer information om säkert<br>handhavande finns på hemsidan för regelefterlevnad på www.dell.com med adressen www.del

 $\bigwedge$ **VARNING! Undvik elektriska stötar genom att alltid koppla loss datorn från eluttaget innan du tar av kåpan.** 

 $\triangle$ **VARNING! Använd inte datorn med några höljen eller skydd borttagna (detta gäller datorkåpan, frontpanelen, täckbrickor, täckpaneler med mera).** 

### <span id="page-31-1"></span>**Ta bort nätaggregatet**

- 1. Följ anvisningarna i [Innan du börjar](file:///C:/data/systems/insp535st/sw/sm/before.htm#wp1142684).
- 2. [Ta bort datorkåpan](file:///C:/data/systems/insp535st/sw/sm/cover.htm#wp1189054) (se Ta bort datorkåpan).
- 3. Koppla bort likströmskablarna från moderkortet och enheterna.

Notera hur likströmskablarna är dragna under flikarna i datorchassit när du tar bort dem från moderkortet och enheterna. Du måste dra kablarna rätt<br>när du sätter tillbaka dem för att förhindra att de kläms eller böjs för m

- 4. [Ta bort stödkonsolen](file:///C:/data/systems/insp535st/sw/sm/bracket.htm#wp1189054) (se Ta bort stödkonsolen)
- 5. Koppla loss alla kablar från spärrhaken på sidan av nätaggregatet.
- 6. Skruva loss de tre skruvarna som fäster nätaggregatet i datorns chassi.

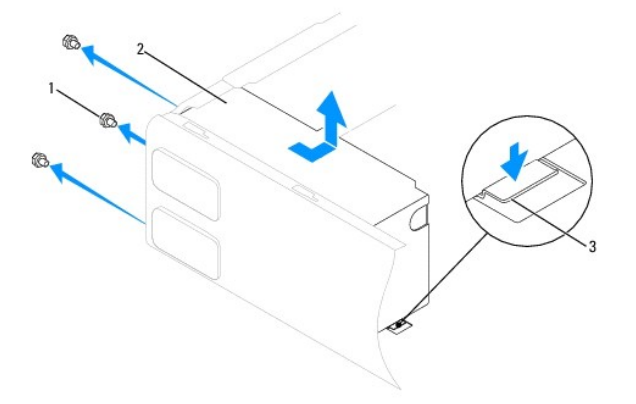

#### 1 skruvar (3) 2 nätaggregat 3 spärrhake (endast Inspiron 535s och 537s)

7. För Inspiron 535s och 537s: tryck ned spärrhaken.

Skjut ut nätaggregatet och lyft ut det ur datorn.

### <span id="page-31-2"></span>**Sätta tillbaka ett nätaggregat**

1. För Inspiron 535s och 537s: tryck ned spärrhaken.

Skjut in det nya nätaggregatet mot datorns baksida.

**A** VARNING! Om inte alla skruvarna skruvas fast ordentligt kan det orsaka elstötar eftersom skruvarna har stor betydelse för systemets jordning.

2. Skruva tillbaka de tre skruvarna som fäster nätaggregatet i datorns chassi.

**OBS!** Dra alla likströmskablar under chassiflikarna. Kablarna måste sitta på rätt plats för att förhindra att de skadas.

- 3. Anslut likströmskablarna till moderkortet och enheterna igen.
- 4. Fäst alla kablar i spärrhaken på sidan av nätaggregatet.

**OBS!** Kontrollera att alla kablarna sitter på rätt plats och att de sitter i ordentligt.

- 5. Sätt tillbaka stödkonsolen (se [Sätta tillbaka stödkonsolen](file:///C:/data/systems/insp535st/sw/sm/bracket.htm#wp1181287)).
- 6. Sätt tillbaka datorkåpan (se [Sätta tillbaka datorkåpan](file:///C:/data/systems/insp535st/sw/sm/cover.htm#wp1181287)).
- 7. Anslut datorn och alla anslutna enheter till ett eluttag och starta dem.

### <span id="page-33-0"></span> **Systeminställningsprogrammet**

**Dell™ Inspiron™ 535s/537s/545s/546s Servicehandbok** 

- [Översikt](#page-33-1)
- [Öppna systeminställningsprogrammet](#page-33-2)
- [Rensa glömda lösenord](#page-38-0)
- [Nollställa CMOS](#page-40-0)-inställningar
- **O** Flasha BIOS

# <span id="page-33-1"></span>**Översikt**

Använda systeminställningsprogrammet:

- l Ändra systemkonfigurationsinformationen när du har lagt till, ändrat eller tagit bort maskinvara i datorn.
- l Ställa in eller ändra en användardefinierad inställning, till exempel ett användarlösenord.
- l Ta reda på hur mycket minne datorn använder eller ange vilken typ av hårddisk som är installerad.

Innan du gör ändringar i systeminställningarna rekommenderar vi att du antecknar informationen som visas på skärmen i systeminställningsprogrammet och sparar den ifall du skulle behöva den senare.

**VIKTIGT! Ändra inte systeminställningarna om du inte är helt säker på vad du gör. Vissa ändringar kan medföra att datorn inte fungerar som den ska.**

## <span id="page-33-2"></span>**Öppna systeminställningsprogrammet**

- 1. Starta (eller starta om) datorn.
- 2. När DELL-logotypen visas trycker du direkt på <F2>.

**OBS!** Tangentbordsfel kan uppstå om en tangent hålls ned under en längre tid. Undvik att orsaka ett tangentbordsfel genom att trycka på och släppa <F2> med jämna mellanrum tills systeminställningsskärmen visas.

Om du väntar för länge och operativsystemets logotyp visas fortsätter du att vänta tills Microsoft® Windows® har startats och stänger sedan av datorn och försöker igen.

#### **Skärmar i systeminställningsprogrammet**

**Options List** (alternativlista) — Det här fältet visas överst i systeminställningsfönstret. I fältet visas alternativ som anger datorns konfiguration: installerad maskinvara, energisparfunktioner och säkerhetsfunktioner.

Option Field (alternativfält) — Det här fältet innehåller information om varje inställning. I fältet kan du visa dina aktuella inställningar och göra ändringar i<br>inställningarna. Markera ett alternativ med höger- och vänst

**Help Field** (hjälpfält) — Det här fältet visar hjälpinformation för det alternativ som du har markerat.

**Key Functions** (tangentfunktioner) — Det här fältet visas under Option Field och visar tangenter och deras funktioner i det aktiva systeminställningsfältet.

#### **Alternativ i systeminställningsprogrammet**

**OBS!** Beroende på dator och vilka enheter som är installerade visas kanske inte alla inställningar i den här listan.

**Inspiron 535s/537s**

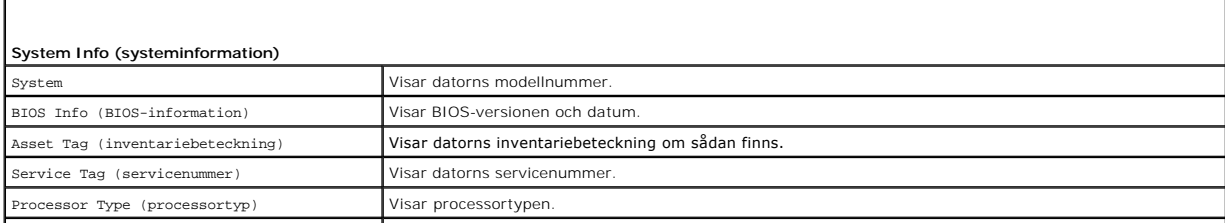

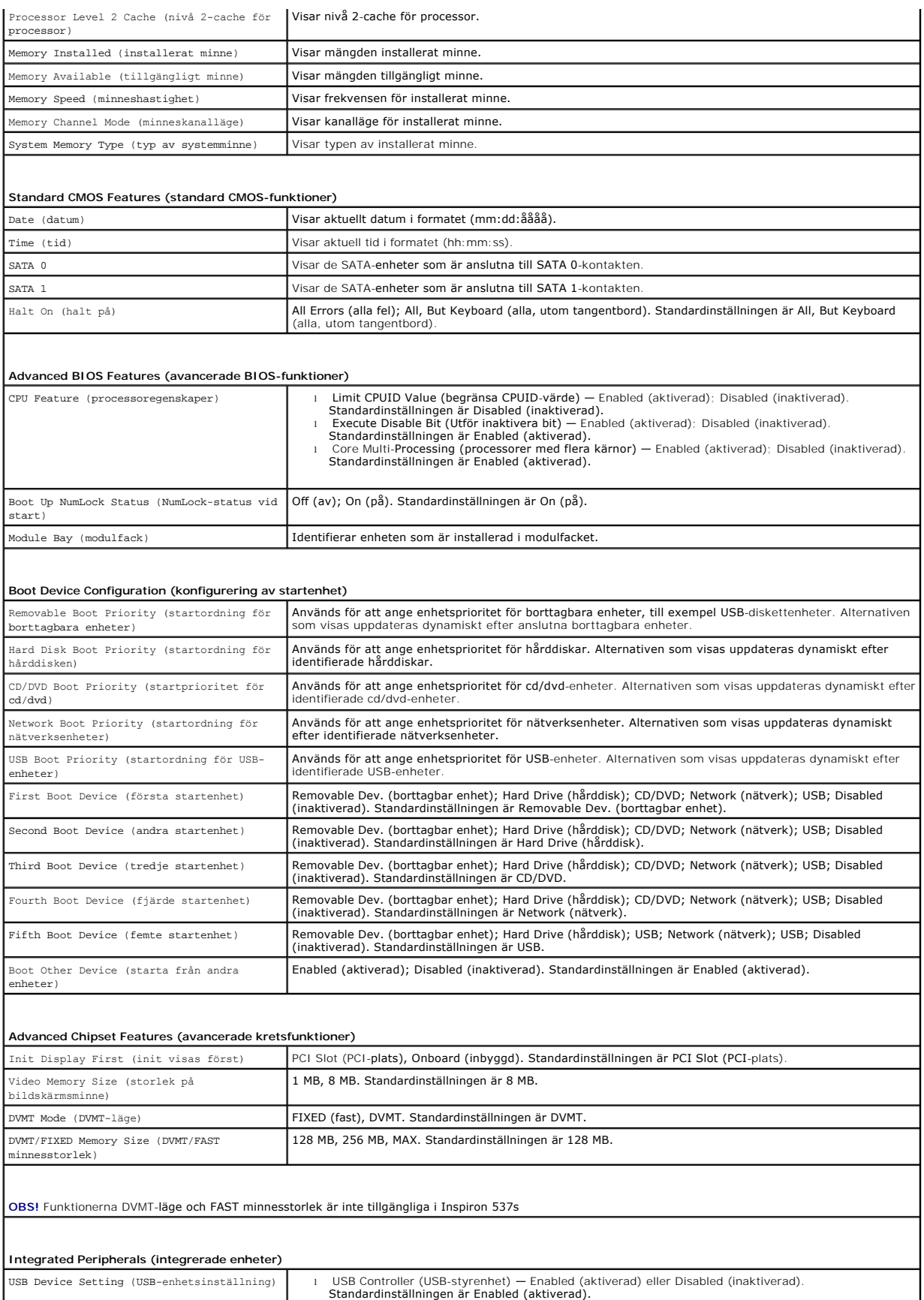

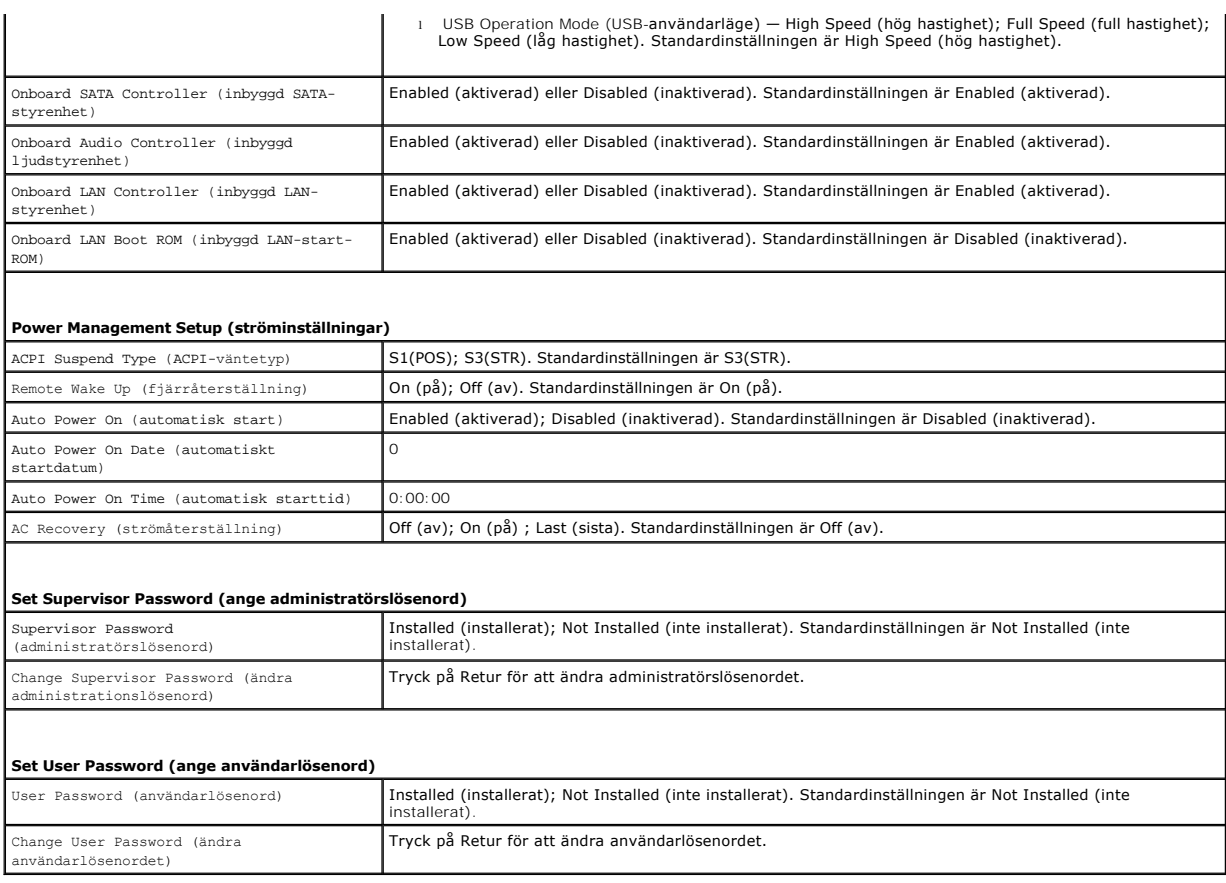

#### **Inspiron 545s**

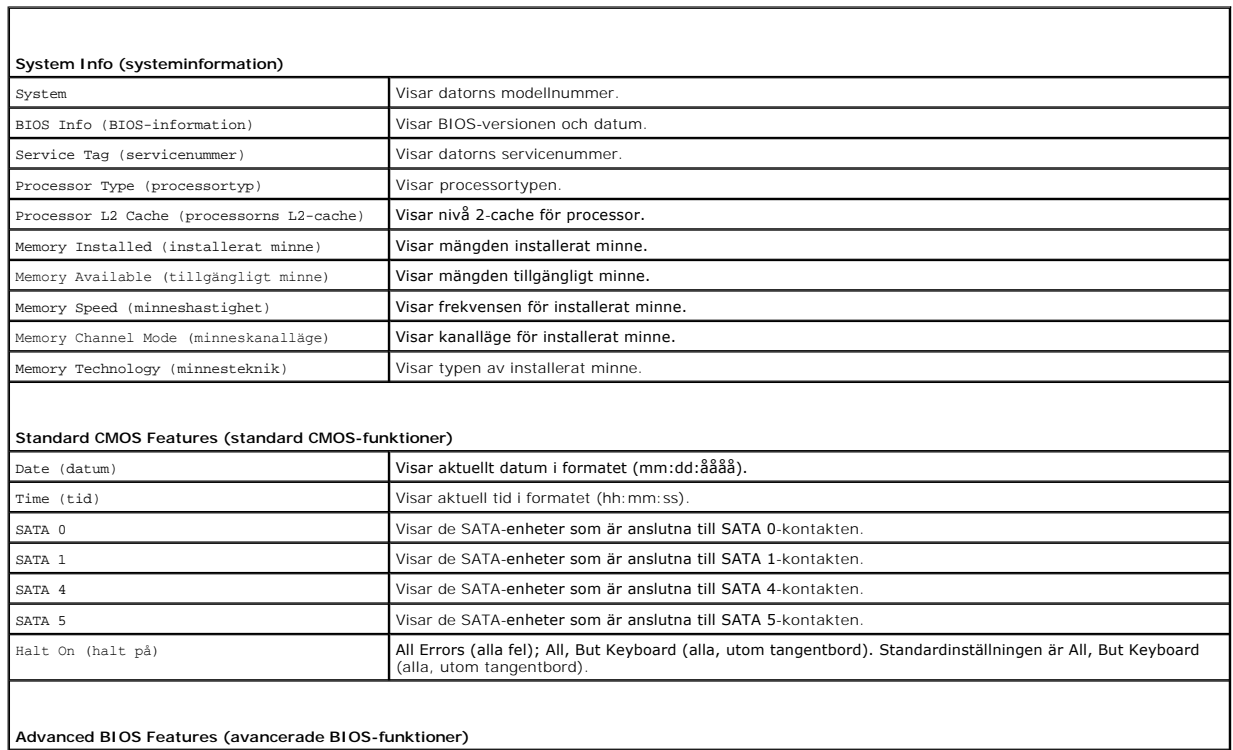

 $\overline{1}$ 

 $\mathsf{l}$ 

CPU Feature (processoregenskaper) | Limit CPUID Value (begränsa CPUID-värde) – Enabled (aktiverad). Disabled (inaktiverad).<br>Standardinställningen är Disable Bit (Utför inaktivera bisable (inaktiverad). Disabled (inaktiver

٦

 $\overline{\phantom{a}}$ 

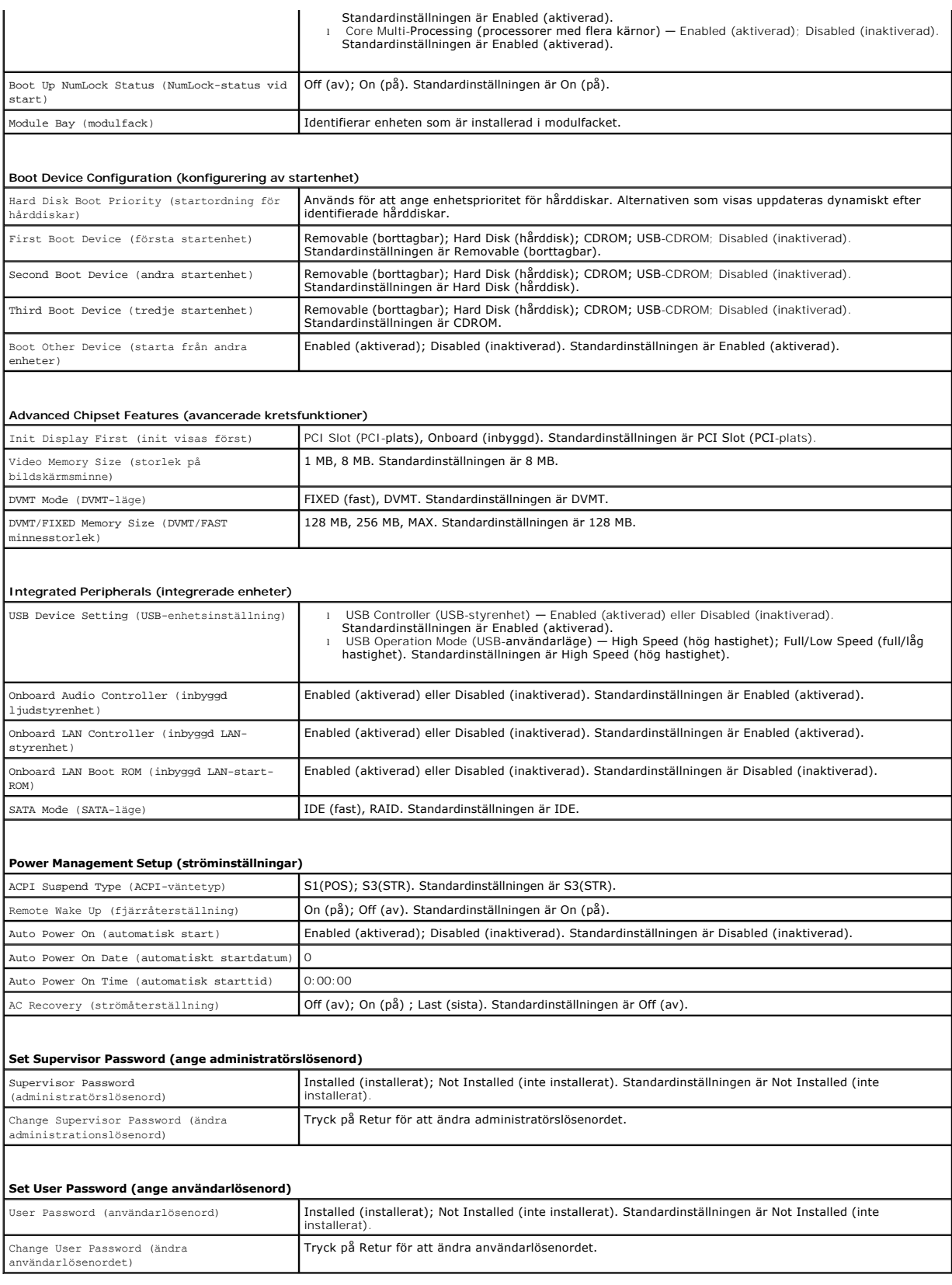

**Inspiron 546s**

 $\overline{\phantom{a}}$ 

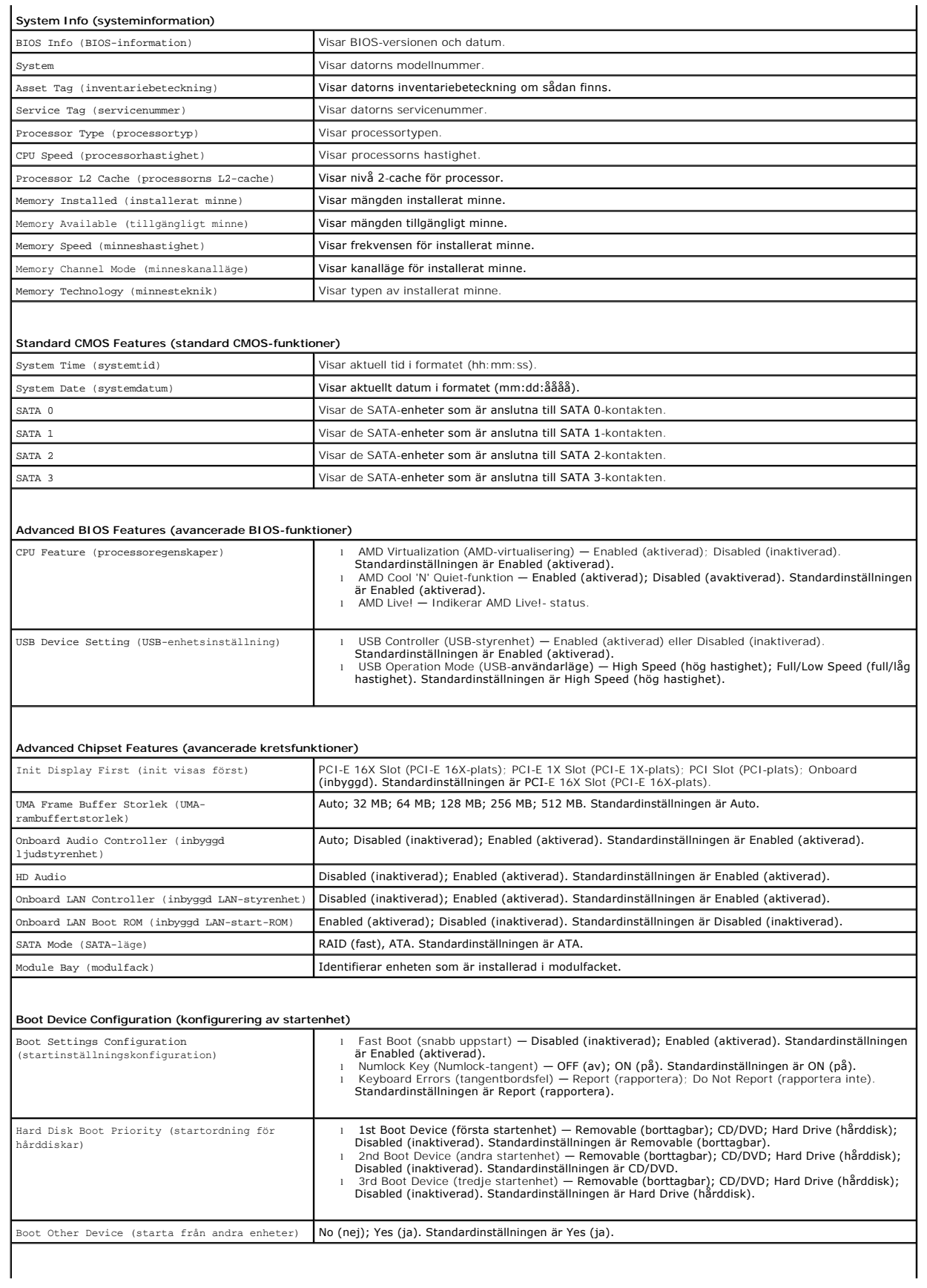

#### **Power Management Setup (ströminställningar)**

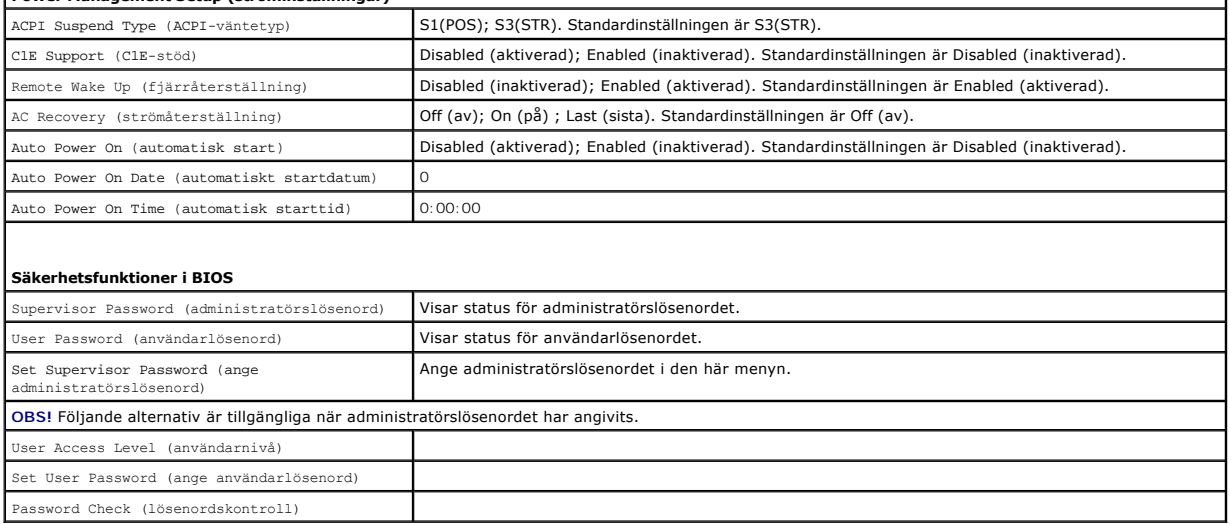

 $\mathbf{I}$ 

### **Ändra startsekvensen för aktuell start**

Du kan använda den här funktionen om du t ex vill att datorn ska starta från cd-enheten så att du kan köra Dell Diagnostics på *Drivers and Utilities-*mediet<br>(Drivrutiner och verktyg), men vill att datorn ska starta från h

- 1. Om du vill starta från en USB-enhet ansluter du enheten till en USB-port.
- 2. Starta (eller starta om) datorn.
- 3. Tryck på F12 när F2 = Setup, F12 = Boot Menu visas längst ned till höger på skärmen.

Om du väntar för länge och operativsystemets logotyp visas fortsätter du att vänta tills skrivbordet i Microsoft Windows visas. Stäng sedan av datorn och försök igen.

**Boot Device Menu** (startenhetsmenyn) visas som en lista med alla tillgängliga startenheter. Till varje enhet finns en siffra.

4. Längst ned på menyn anger du siffran för den enhet som ska användas för den aktuella uppstarten.

Om du till exempel vill starta från ett USB-minne markerar du **USB Flash Device** (USB-enhet) och trycker på <Retur>.

**OBS!** Om du vill starta från en USB-enhet måste enheten vara startbar. Kontrollera att den är startbar i dokumentationen för enheten.

#### **Ändra startsekvens för kommande start**

- 1. Starta systeminställningsprogrammet (se [Öppna systeminställningsprogrammet](#page-33-2)).
- 2. Använd piltangenterna för att gå till inställningarna för **Boot Device Configuration** (konfigurering av startenhet) och tryck på <Retur> för att komma till menyn.

**OBS!** Anteckna den aktuella startsekvensen så att du har kvar den om du skulle vilja återställa den.

- 3. Tryck på upp- eller nedpiltangenterna för att gå igenom listan med enheter.
- 4. Tryck på plus (+) eller minus (-) för att ändra startprioriteten för enheten.

### <span id="page-38-0"></span>**Rensa glömda lösenord**

VARNING! Innan du utför något arbete inuti datorn ska du läsa säkerhetsinstruktionerna som medföljde datorn. Mer säkerhetsinformation finns<br>på hemsidan för regelefterlevnad på www.dell.com/regulatory\_compliance.

1. Följ anvisningarna i **Innan du börjar**.

- 2. [Ta bort datorkåpan](file:///C:/data/systems/insp535st/sw/sm/cover.htm#wp1189054) (se Ta bort datorkåpan).
- 3. Leta upp 3-stifts lösenordsbygeln på moderkortet.

**OBS!** Var lösenordskontakten är placerad kan variera från system till system.

# **Inspiron 535s/537s**

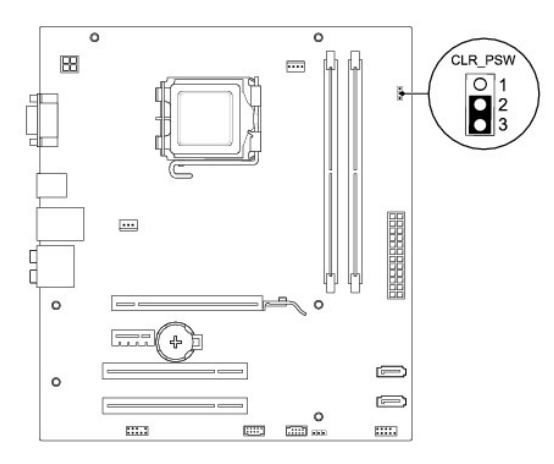

# **Inspiron 545s**

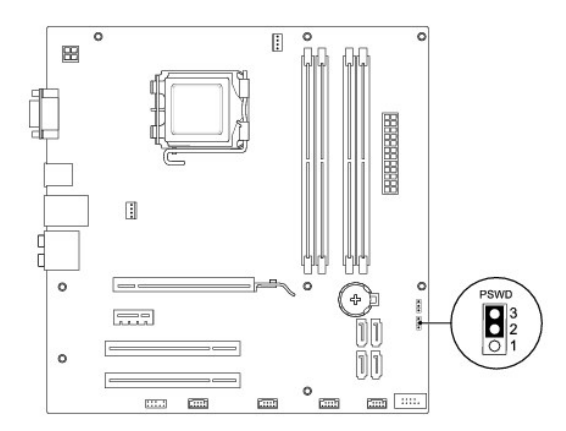

## **Inspiron 546s**

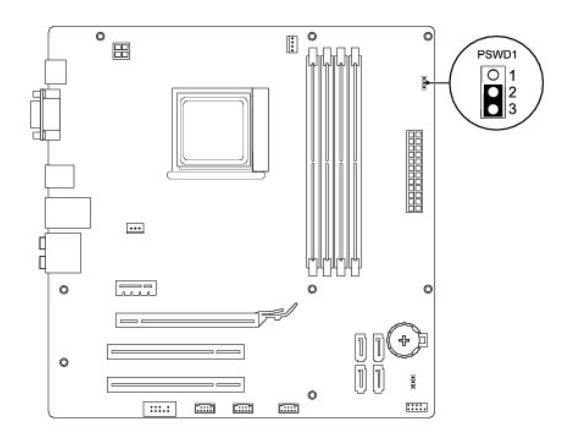

- 4. Ta bort 2-stiftsbygeln från stift 2 och 3 och sätt den på stift 1 och 2.
- 5. Starta datorn, vänta i ca fem sekunder och stäng sedan av datorn. Om det behövs håller du ned strömknappen för att stänga av datorn.
- 6. Ta bort 2-stiftsbygeln från stiften 1 och 2 och sätt tillbaka den på stiften 2 och 3 för att aktivera lösenordsfunktionen.
- 7. Sätt tillbaka datorkåpan (se [Sätta tillbaka datorkåpan](file:///C:/data/systems/insp535st/sw/sm/cover.htm#wp1181287)).
- 8. Anslut datorn och alla anslutna enheter till eluttagen och starta dem.

### <span id="page-40-0"></span>**Nollställa CMOS-inställningar**

1. Följ anvisningarna i [Innan du börjar](file:///C:/data/systems/insp535st/sw/sm/before.htm#wp1142684).

**OBS!** Datorn måste kopplas bort från eluttaget för att du ska kunna nollställa CMOS-inställningen.

- 2. [Ta bort datorkåpan](file:///C:/data/systems/insp535st/sw/sm/cover.htm#wp1189054) (se Ta bort datorkåpan).
- 3. Återställ de aktuella CMOS-inställningarna:
	- a. Leta upp 3-stifts CMOS-återställningsbygeln på moderkortet.
	- b. Ta bort kontakten från stift 2 och 3 på CMOS-bygeln.
	- c. Sätt kontakten på stift 1 och 2 på CMOS-bygeln och vänta i ca fem sekunder.
	- d. Ta bort kontakten och sätt tillbaka den på stift 2 och 3 på CMOS- bygeln.

### **Inspiron 535s/537s**

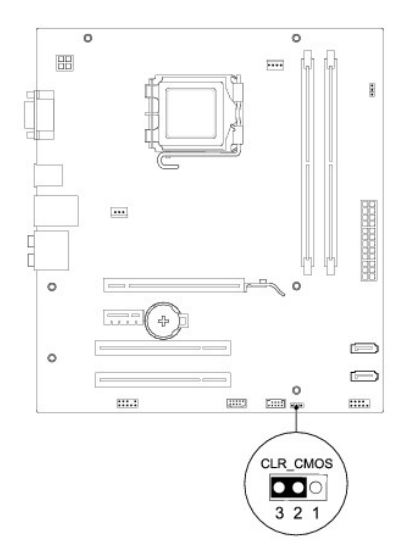

### **Inspiron 545s**

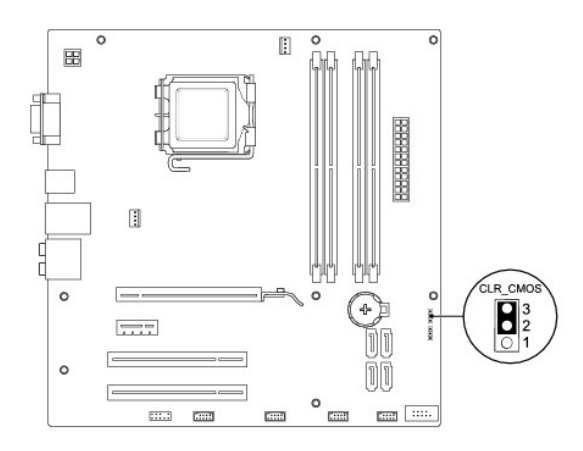

### **Inspiron 546s**

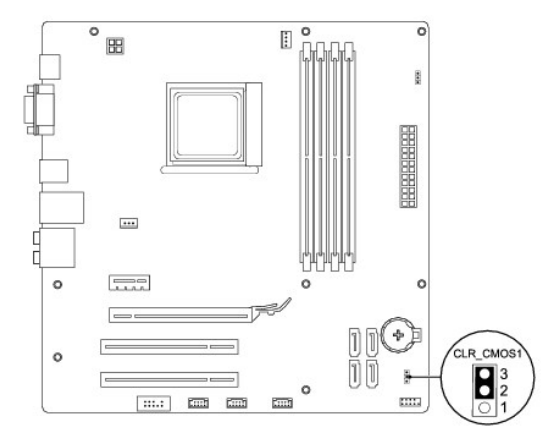

- 4. Sätt tillbaka datorkåpan (se [Sätta tillbaka datorkåpan](file:///C:/data/systems/insp535st/sw/sm/cover.htm#wp1181287)).
- 5. Anslut datorn och alla anslutna enheter till eluttagen och starta dem.

### <span id="page-41-0"></span>**Flasha BIOS**

BIOS kan behöva uppdateras (flashas) när en uppdatering finns tillgänglig eller när du byter moderkortet.

- 1. Starta datorn.
- 2. Hitta den senaste BIOS-uppdateringen till datorn på Dells supportwebbplats på **support.dell.com**.
- 3. Hämta filen genom att klicka på **Download Now (hämta nu)**.
- 4. Om fönstret **Export Compliance Disclaimer** (godkännande av exportbestämmelser) visas klickar du på **Yes, I Accept this Agreement** (ja, jag accepterar avtalet).

Fönstret **Filhämtning** visas.

5. Klicka på **Spara den här filen på disk** och klicka sedan på **OK.** 

Fönstret **Spara som** visas.

6. Klicka på nedåtpilen i menyn **Spara som**, välj **Skrivbord** och klicka sedan på **Spara**.

Filen hämtas till skrivbordet.

7. Klicka på **Stäng** när fönstret **Hämtningen är slutförd** visas.

Filens ikon visas på skrivbordet och har samma namn som den hämtade BIOS-uppdateringsfilen.

8. Dubbelklicka på ikonen på skrivbordet och följ anvisningarna på skärmen.

#### <span id="page-43-0"></span> **Moderkort**

**Dell™ Inspiron™ 535s/537s/545s/546s Servicehandbok** 

**O** Ta bort moderkortet

**O** Sätta tillbaka moderkortet

 $\triangle$ VARNING! Innan du utför något arbete inuti datorn ska du läsa säkerhetsinstruktionerna som medföljde datorn. Mer säkerhetsinformation finns<br>på hemsidan för regelefterlevnad på www.dell.com/regulatory\_compliance.

 $\bigwedge$ **VARNING! Undvik elektriska stötar genom att alltid koppla loss datorn från eluttaget innan du tar av kåpan.** 

**VARNING! Använd inte datorn med några höljen eller skydd borttagna (detta gäller datorkåpan, frontpanelen, täckbrickor, täckpaneler med**   $\triangle$ **mera).** 

### <span id="page-43-1"></span>**Ta bort moderkortet**

- 1. Följ anvisningarna i [Innan du börjar](file:///C:/data/systems/insp535st/sw/sm/before.htm#wp1142684).
- 2. [Ta bort datorkåpan](file:///C:/data/systems/insp535st/sw/sm/cover.htm#wp1189054) (se Ta bort datorkåpan).
- 3. Ta bort stödkonsolen (se [Ta bort stödkonsolen](file:///C:/data/systems/insp535st/sw/sm/bracket.htm#wp1189054)).
- 4. Tag loss alla tilläggskort på moderkortet (se Ta bort PCI- [och PCI Express-](file:///C:/data/systems/insp535st/sw/sm/cards.htm#wp1209355) kort).
- 5. Ta bort den optiska enheten (se [Ta bort en optisk enhet\)](file:///C:/data/systems/insp535st/sw/sm/drives.htm#wp1187711).
- 6. Ta bort processorfläkten och kylflänsen (se [Ta bort processorfläkten och kylflänsen](file:///C:/data/systems/insp535st/sw/sm/fan.htm#wp1180146)).
- 7. [Ta bort processorn](file:///C:/data/systems/insp535st/sw/sm/cpu.htm#wp1182904) (se Ta bort processorn).
- 8. [Ta bort minne](file:///C:/data/systems/insp535st/sw/sm/memory.htm#wp1181043)smodulerna (se Ta bort minne) och skriv ner vilken minnesmodul som tagits bort från varje minnessockel så att de kan sättas tillbaka på samma plats när kortet sätts tillbaka.
- 9. Koppla loss alla kablar från moderkortet. Notera hur alla kablar är dragna allteftersom du tar bort dem så att du kan dra dem korrekt när du har installerat det nya moderkortet.
- 10. Skruva bort skruvarna från moderbordet.
- 11. Lyft moderkortet uppåt och ut.

**Inspiron 535s/537s**

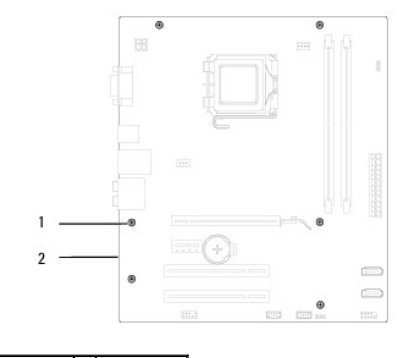

1 skruvar (6) 2 moderkort

**Inspiron 545s/546s**

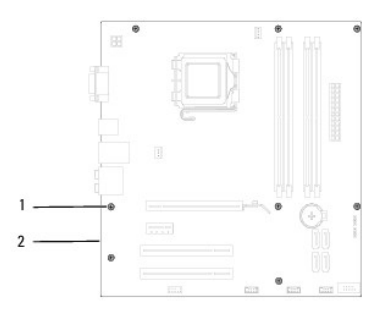

## 1 skruvar (8) 2 moderkort

Jämför moderkortet som du har tagit bort med det nya moderkortet och kontrollera att de är identiska.

### <span id="page-44-0"></span>**Sätta tillbaka moderkortet**

1. Passa försiktigt in moderkortet i chassit och skjut det mot datorns baksida.

### **VIKTIGT! Kontrollera att låsflikarna inte är skadade när du byter ut moderkortet.**

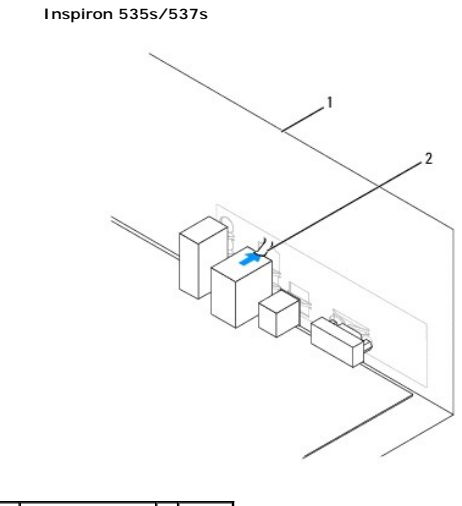

1 datorns baksida 2 låsflik

**Inspiron 545s/546s**

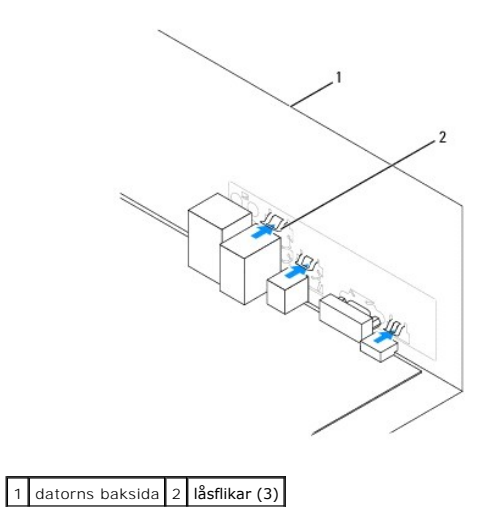

- 2. Skruva tillbaka skruvarna som håller fast moderkortet i chassit.
- 3. Anslut kablarna som du kopplade bort från moderkortet.
- **VIKTIGT! Se till att processorfläkten och kylflänsen sitter ordentligt.**
- 4. Sätt tillbaka processorn (se [Sätta tillbaka processorn](file:///C:/data/systems/insp535st/sw/sm/cpu.htm#wp1183018)).
- 5. Sätt tillbaka processorfläkten och kylflänsen (se [Sätta tillbaka processorfläkten och kylflänsen](file:///C:/data/systems/insp535st/sw/sm/fan.htm#wp1193789)).
- 6. Sätt tillbaka minnesmodulerna på samma plats där de satt (se [Sätta tillbaka minne](file:///C:/data/systems/insp535st/sw/sm/memory.htm#wp1181618)).
- 7. Sätt tillbaka den optiska enheten (se [Sätta tillbaka en optisk enhet](file:///C:/data/systems/insp535st/sw/sm/drives.htm#wp1187801)).
- 8. Sätt tillbaka alla tilläggskort på moderkortet (se Sätta tillbaka PCI- [och PCI Express-kort\)](file:///C:/data/systems/insp535st/sw/sm/cards.htm#wp1180416).
- 9. Sätt tillbaka stödkonsolen (se [Sätta tillbaka stödkonsolen](file:///C:/data/systems/insp535st/sw/sm/bracket.htm#wp1181287)).
- 10. Sätt tillbaka datorkåpan (se [Sätta tillbaka datorkåpan](file:///C:/data/systems/insp535st/sw/sm/cover.htm#wp1181287)).
- 11. Anslut datorn och enheterna till eluttagen och starta dem.

# <span id="page-46-0"></span> **Teknisk översikt**

**Dell™ Inspiron™ 535s/537s/545s/546s Servicehandbok** 

- **O** Inuti datorn
- [Komponenter på moderkortet](#page-46-2)

VARNING! Innan du utför något arbete inuti datorn ska du läsa säkerhetsinstruktionerna som medföljde datorn. Mer säkerhetsinformation finns<br>på hemsidan för regelefterlevnad på www.dell.com/regulatory\_compliance.

 $\blacksquare$ 

# <span id="page-46-1"></span>**Inuti datorn**

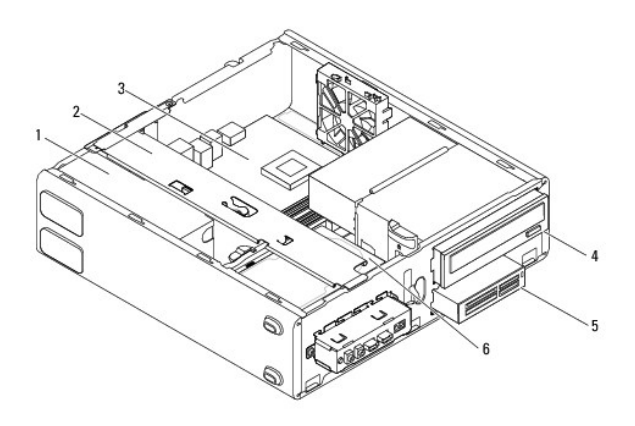

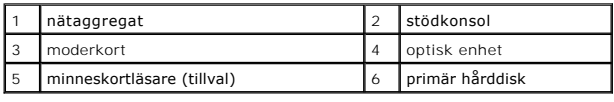

# <span id="page-46-2"></span>**Komponenter på moderkortet**

## **Inspiron 535s/537s**

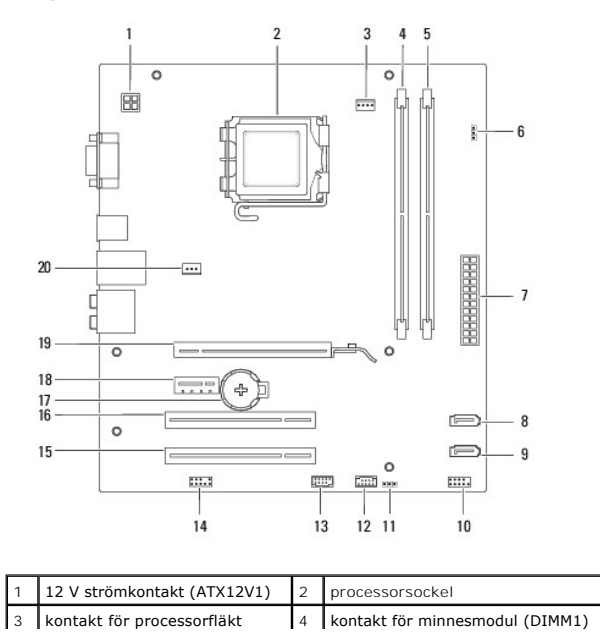

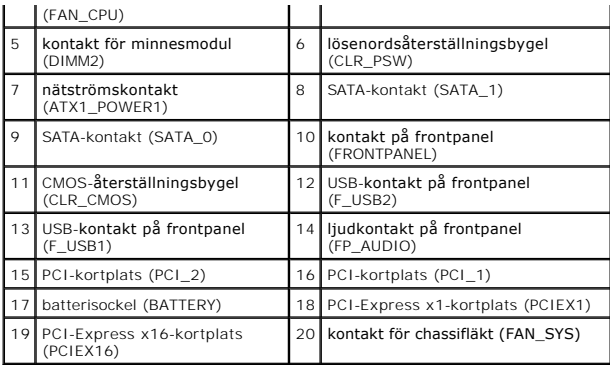

# **Inspiron 545s**

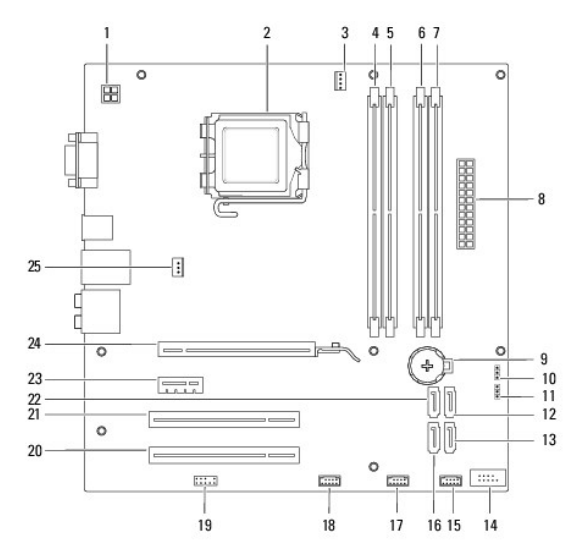

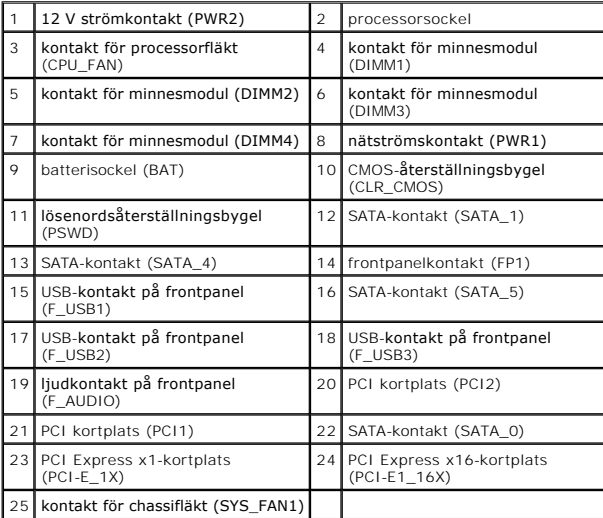

# **Inspiron 546s**

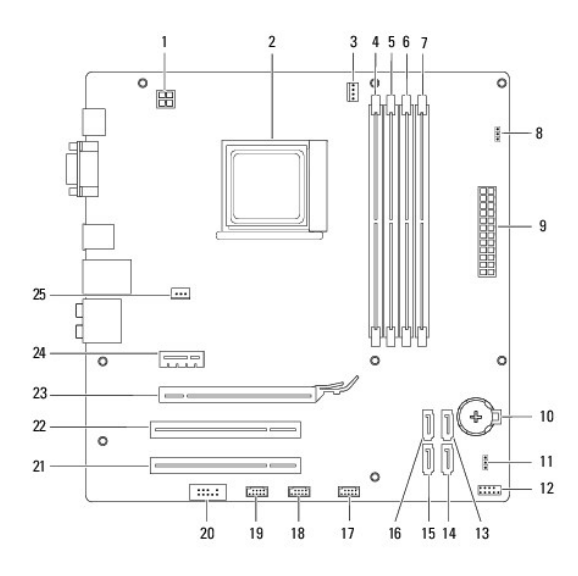

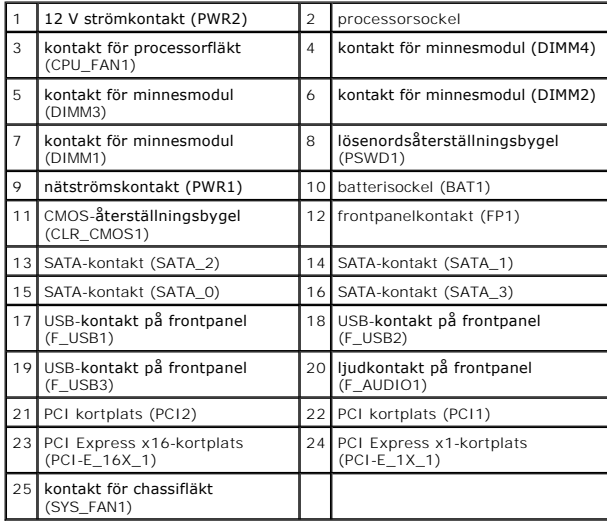